# **Table of Contents**

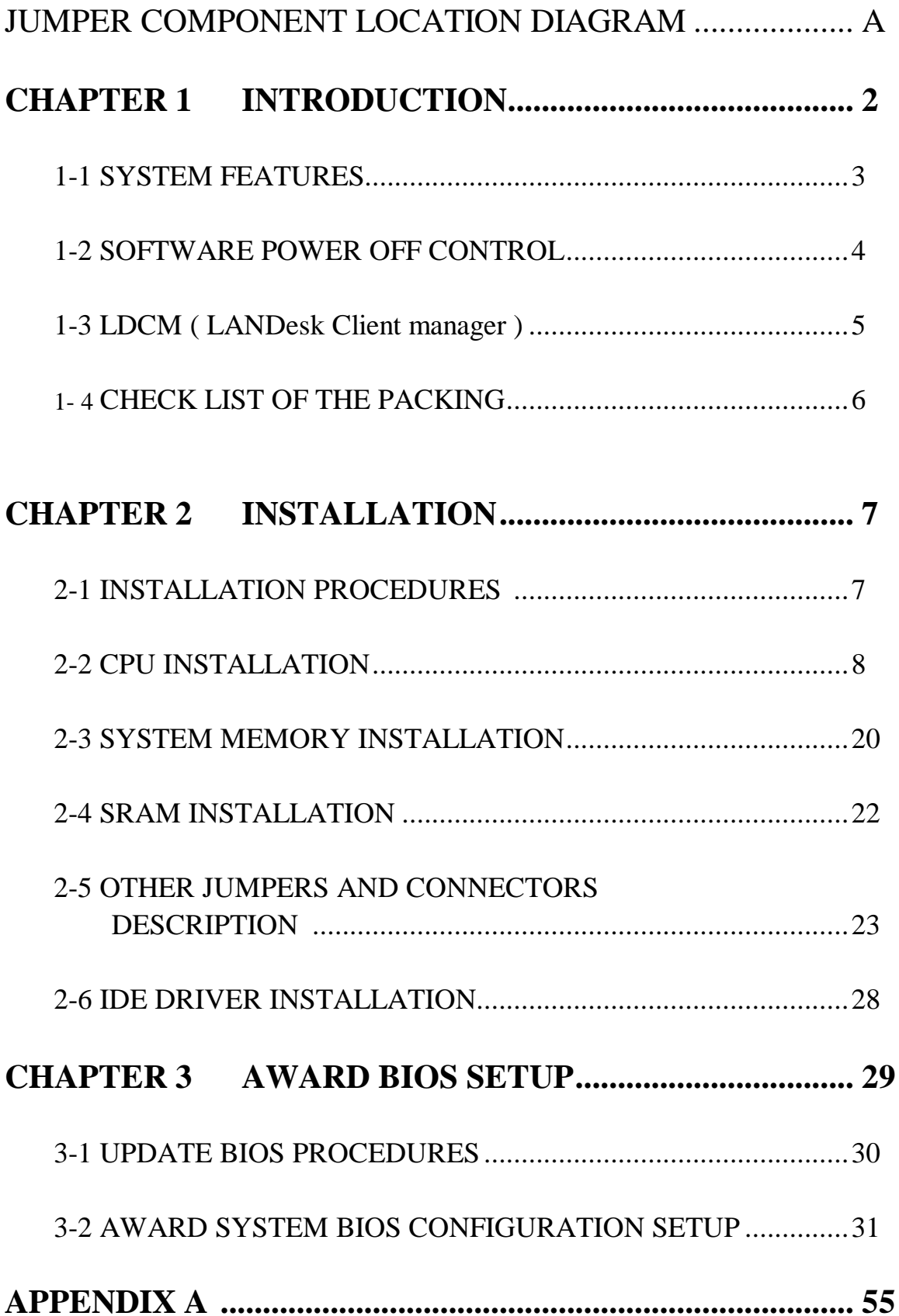

# CHAPTER 1 INTRODUCTION

This manual describes to configure the ATC-5050 mainboard for different environments. It's an overview of the layout and features of the mainboard, and also provides information for you to change the configuration or system environment.

This manual is divided into two parts :

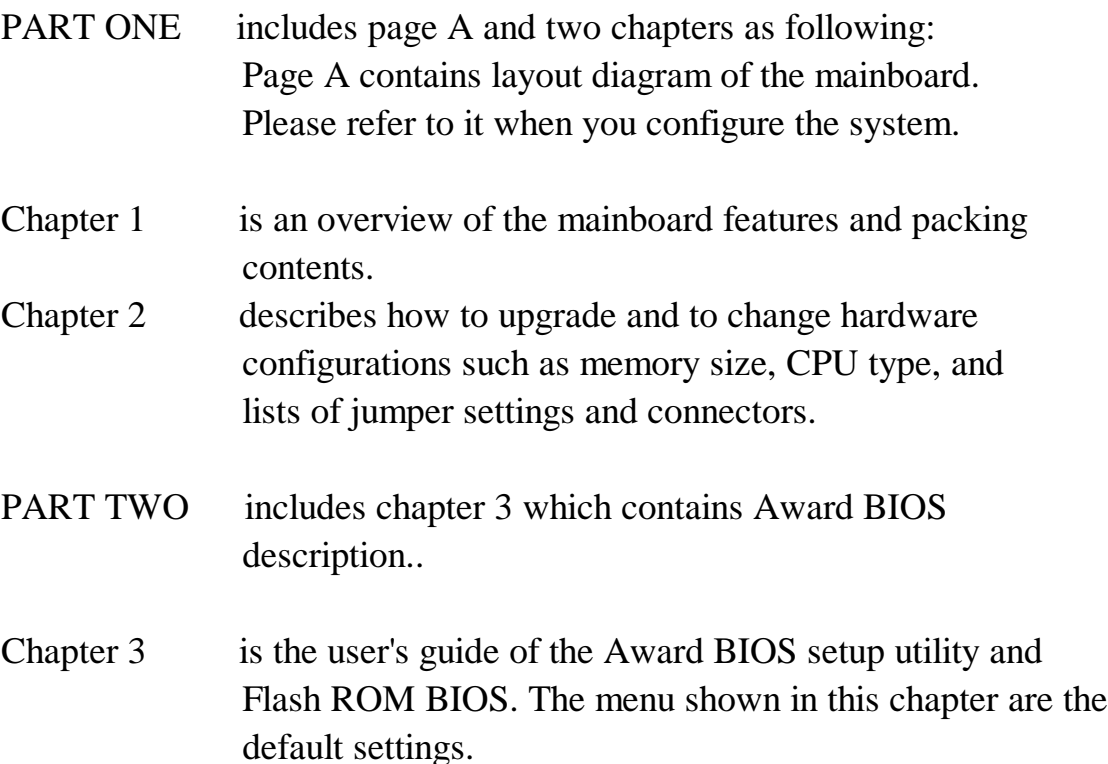

Your system dealer will set up the mainboard according to your demand of the computer. It means that the current settings of your mainboard may not be the same as the defaults shown in this user's manual. If you need to change your configuration, please ask your dealer first. Be sure this will not void your system warranty, or ask your dealer to do it for you.

#### **REMARK**

Intel<sup>®</sup> is a registered trademark of Intel Corporation. All other brands and product names are trademarks registered trademarks of their respective companies.

### **1-1 SYSTEM FEATURES**

- $\Box$  Intel Pentium (P54C) CPU operating at 90MHz to 200MHz Intel Pentium  $M\text{M}X^{TM}$  166~233MHz, AMD K5, AMD K6, Cyrix  $6x86MX^{TM}$ ,  $6x86L$ .
- INTEL 82430TX PCIset.
- $\Box$  Using four 72-pin SIMM sockets, provides two banks of 64-bit wide path up to 256MB addressing page mode DRAMs.
- Using two 168-pin DIMM sockets for 3.3V SDRAM or EDO DRAM module.
- $\Box$  Supporting three types of DRAM including EDO (Extended Data Out), FPM (Fast Page Mode), 3.3V SDRAM.
- Built-in 512KB PB SRAM on board
- $\Box$  Supporting four PCI bus master revision 2.1, 5V interface compliant and three 16-bit ISA slots.
- Dual Master IDE connectors support Ultra DMA/33 (33MB/sec transfer rate), up to four devices in two channels for connection of high capacity hard disk drive, CD-ROM, tape backup etc..
- $\Box$  AT style keyboard connector and PS/2 mouse header.
- $\Box$  Winbond Ultra Multi-I/O chipset, integrated Keyboard controller. Supporting Infrared transfer (IrDA TX/RX) connection. One FDC port supports two devices up to 2.88MB & mode 3 Floppy. Two 16550A fast UARTs compatible serial ports. One EPP/ECP mode parallel port.
- Supporting Dual channel USB connection.
- Built-in Switching Voltage Regulator
- Built-in LM 78 / LM 75 Support Intel LANDesk Client Manager LDCM (option)
- : Supports ACPI Power Management OSPM (OS directed power management)
- Built-in P8, P9 Connector and ATX power connector support Soft-OFF Control.
- $\Box$  PCB Dimension is 220mm x 280mm (8.66" x 11.02") with four layers designed.

### **1-2 SOFT-OFF CONTROL**

The mainboard design supports Soft-Off Control feature through the SMM code in the BIOS under Windows 95, Windows 3.1x, and MS-DOS operation system environment. It needs to use ATX power supply. (The mainboard is built-in two kind of for ATX or P8, P9 power supply connector, you should also set JP5 for different power. )

Firstly, you should connect power switch cable (provided by ATX case supplier) to the connector JP4 ( $\overrightarrow{i}$  PS\_ON  $\overrightarrow{j}$  next to Conn1) on the mainboard.

In Windows 95, if you would like to soft power off the system, you just choose "shutdown the computer ?" in "Shut Down Windows" from Windows 95, then push the Power Switch\* (on ATX case), then system will be in soft off status directly. If you would like to restart the system, just press the button of the power switch, and the system will be power on.

\* Default value (Power management of BIOS screen) is "Instant-off', you can change to 'Delay 4 Sec.', then you should push the Power Switch at least 4 seconds otherwise the system will be under SMI mode only.

In Windows 3.1x or MS-DOS, you should copy the program of "down.com" (you can find it in the diskette of IDE driver) into hard drive. When you would like to power off the system, just run this "**down.com**", then the system will be shutdown and stay in standby status.

JP5 is used to select ATX or P8, P9 power connector

¡° ATX Power Supply

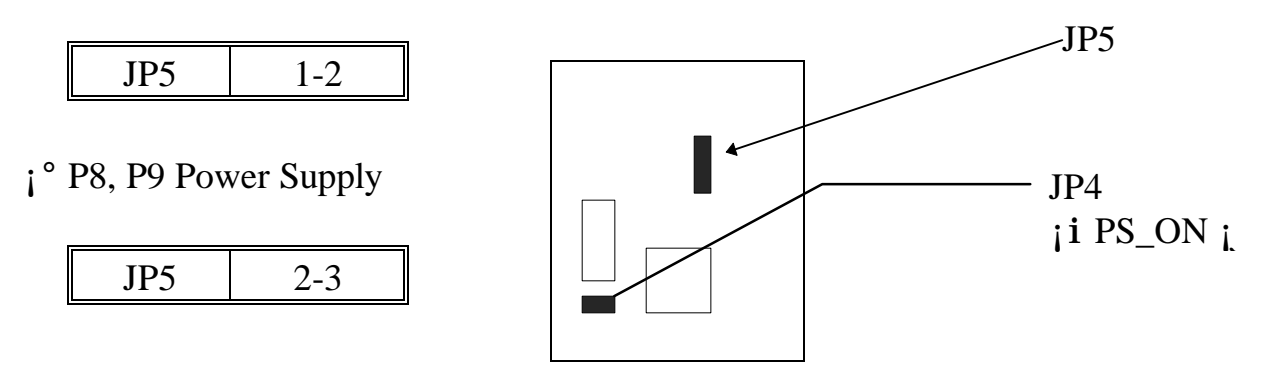

Note : If you will leave your system several days, we suggest you use hardware mechanical power off to shutdown your system.

## **1-3 LDCM** ¡]**LANDesk Client Manager**¡^**(Option)**

ATC-5050 built-in LM 78 / LM 75 support Intel LDCM. LDCM can satisfied users who want manageable systems that can interact automatically with the user. Client manager is the answer, enabling both administrators and clients to manage systems.

Client Manager enables you to:

#### ¡° **Review system inventory**

Client Manager enables you to view hundreds of inventoried items. Some of these items are software related, while many others are hardware related.

#### ¡° **View DMI-compliant component information**

Client manager enables you to view component information that is compliant with the Desktop Manager Interface¡]DMI¡^. This means you can manage third-party DMI-compliant components not included with Client manager.

#### ¡° **Back up and restore system configuration files.**

Client Manager enables you back up and restore system configuration files. Whenever you plan on changing the system configuration , you can make a backup set. If the system no longer works correctly, after you the change the system configuration , you can simply restore the system configuration with the backup set.

#### ¡° **Troubleshoot**

Since Client manager enables you to view the system inventory, you can easily troubleshoot system problems.

#### ¡° **Receive notifications for system events**

Client manager enables you to receive notification of certain system events. For example, if the system is running low on virtual memory, you are notified of the potential problem.

#### ¡° **Transfer files to and from client workstations**

As an administrator, you have the ability to transfer files to and from client workstation. This is helpful, for example, when you need to update a client workstation driver.

#### ¡° **Remotely reboot client workstations**

Administrator also have the ability to remotely reboot a workstation . This is helpful when you want system configuration changes to take effect.

### **1-4 CHECK LIST OF THE PACKING**

The mainboard comes securely packed in a durable box and shipping carton. If any of the above items are missing or damaged, please contact your supplier.

Each mainboard containing:

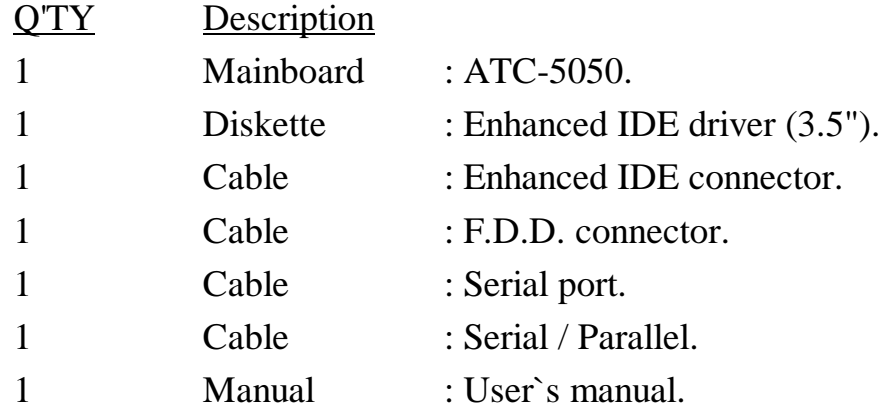

NOTE : Leave the mainboard in its original packing until you are ready to install it.

# **CHAPTER 2 INSTALLATION**

### **2-1 INSTALLATION PROCEDURE**

Before installing the computer, please prepare all components such as CPU, DRAM; peripherals such as hard disk devices, keyboard, CD-ROM drive; and accessories such as cables. Then, install the system as following :

- 1. Plug CPU, heat sink, cooling fan, and DRAM modules in the mainboard.
- 2. Set jumpers based on your configuration.
- 3. Plug add-on cards in PCI/ISA slots.
- 4. Connect cables to peripherals, power supply..
- 5. Make sure all components and devices are well connected, turn on the power and setup System BIOS based on your configuration.
- 6. Install peripheral, add-on card drivers and test them.
- 7. If all of above procedures are success, turn-off the power then plug all of them into your computer case.

### **2-2 CPU INSTALLATION**

ATC-5050 supports one Pentium level CPU.

It can auto detect single or dual CPU voltage power supply type without jumper setting. For installation, please notice CPU pin 1 must align with the ZIF socket 7 pin 1 location. Before you install or upgrade your CPU, please read CPU guide from CPU manufacturer to make sure the CPU voltage specification. Then choose the right installation in section 2-2-1 based on your CPU type / brand and follow the description to setup jumpers. If your CPU is not in the list of 2-2-1, please refer to 2-2-2 and 2-2-3 for installation.

ATC-5050 uses Dip switch for the user to install CPU easily .SW1 for different CPU voltage value; SW2  $\vert$  1-3  $\vert$  for External clock and SW2  $\vert$  1 4-5  $\vert$  for Frequency.

#### ¡°¡° **How the DIP should be set DIP Switch ?** ¡°¡°

When you see the following information

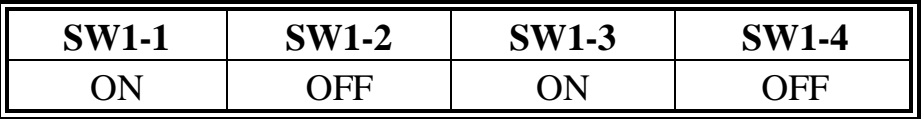

You should set your DIP Switch 1 & 3 in "(ON)" position, and DIP Switch 2 & 4 in " ( OFF)" position

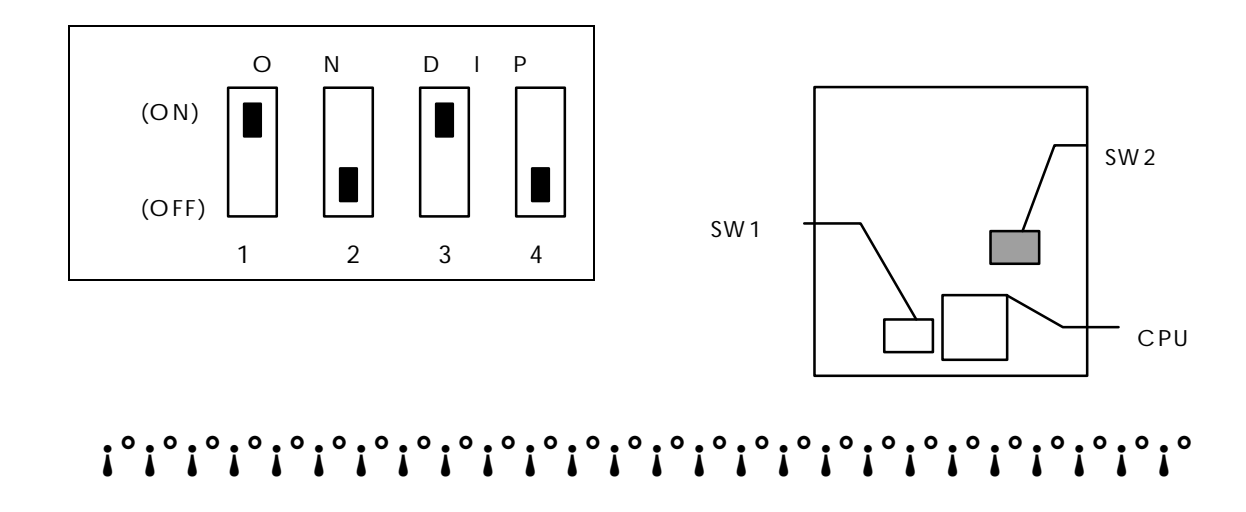

### **2-2-1 CPU TYPE SELECTION**

#### **A. INTEL PENTIUM CPU (P54C)**

¡° **P54C VRE : 3.400V~3.600V** (The fourth line of the mark on the under-side of the processor contains a code that identifies the voltage level type. V is VRE, S is standard. )

**(3.5V)**

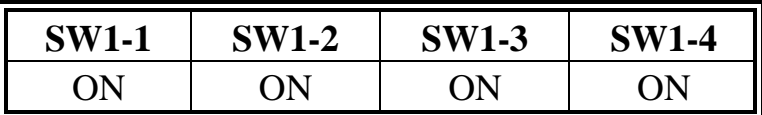

#### **SW1**

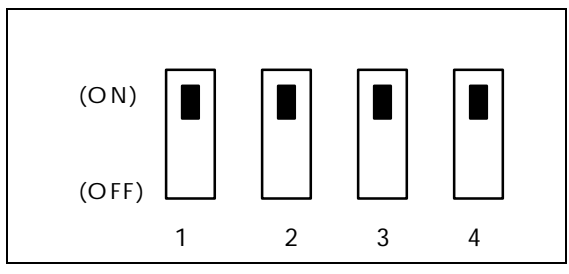

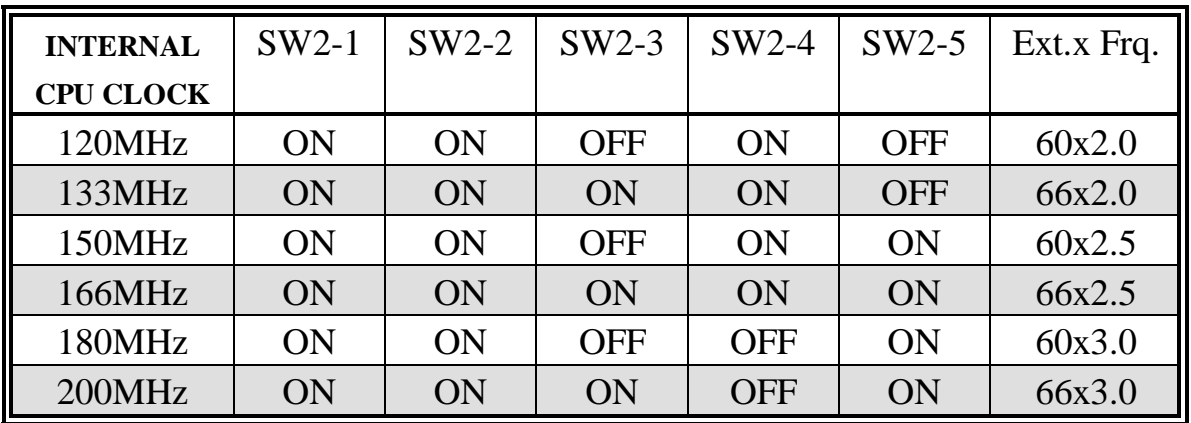

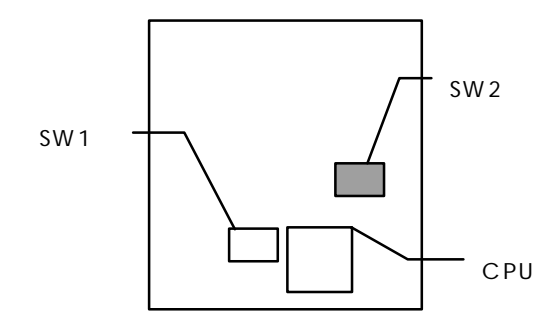

¡° **P54C STD : 3.135V ~ 3.600V** (The fourth line of the mark on the under-side of the processor contains a code that identifies the voltage level type. V is VRE, S is standard. )

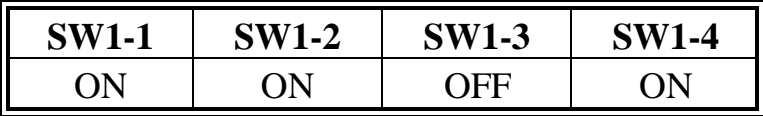

#### **SW1 (3.3V)**

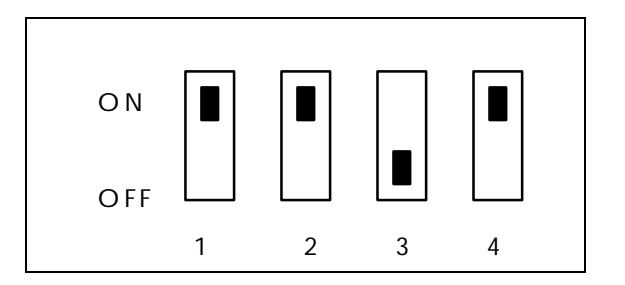

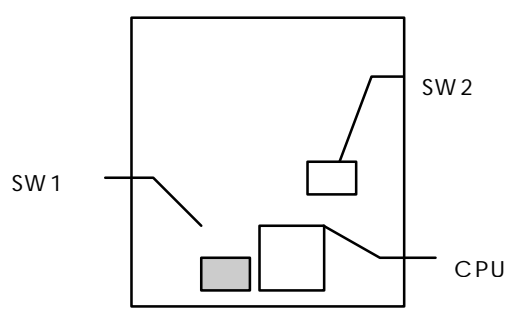

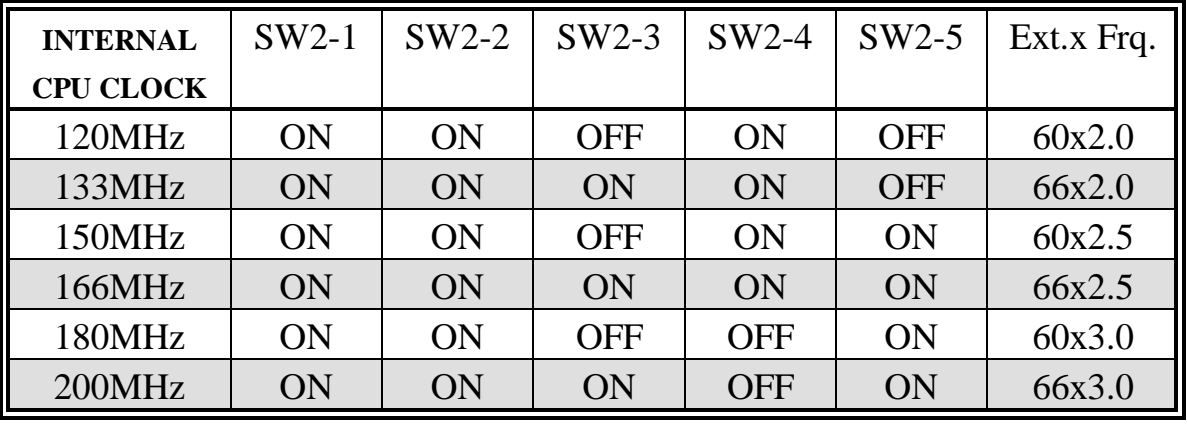

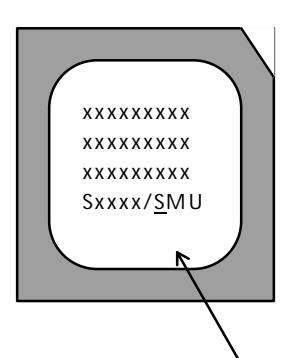

**Intel Pentium CPU, the first letter after '/' denotes voltage type.**

### **B. INTEL PENTIUM MMX TM CPU (P55C)**

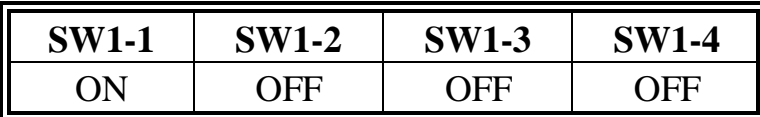

**SW1 ( 2.8V )**

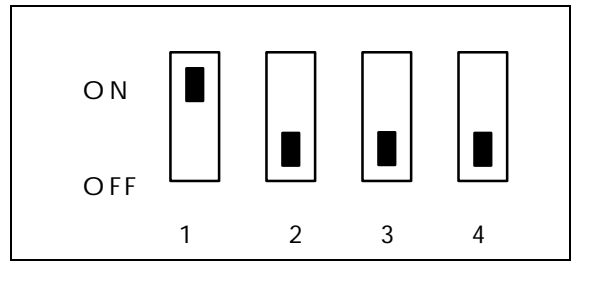

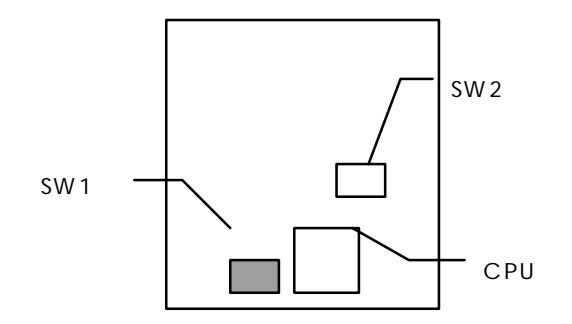

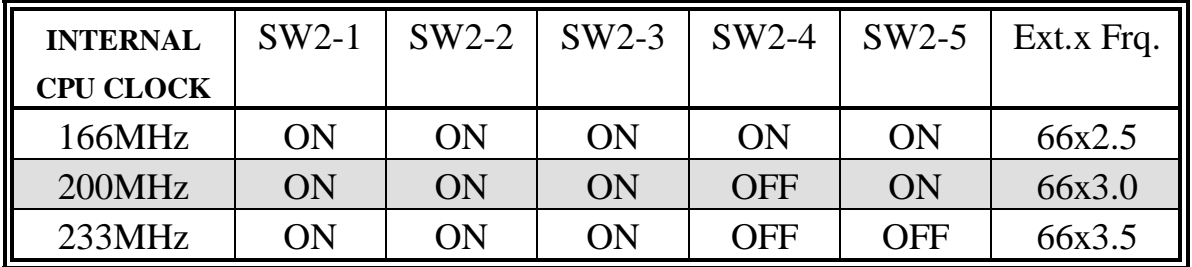

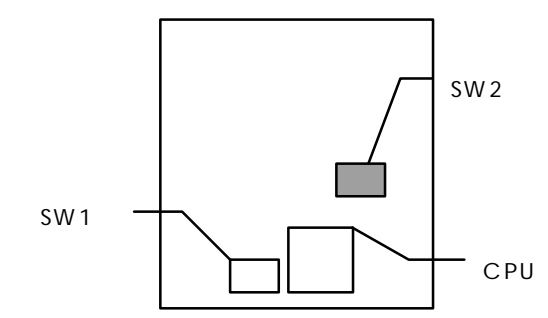

### **C. Cyrix 6x86 MX CPU**

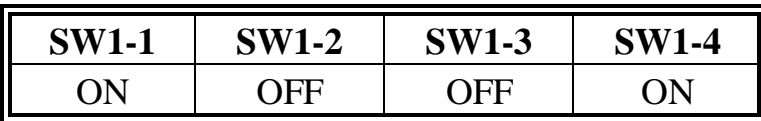

### **SW1 ( 2.9V )**

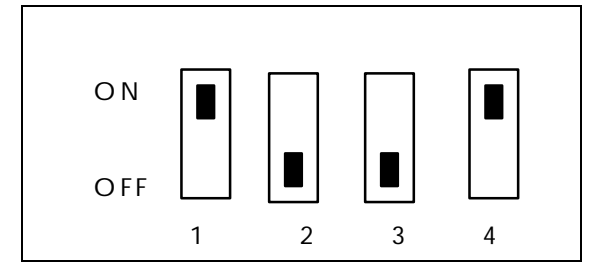

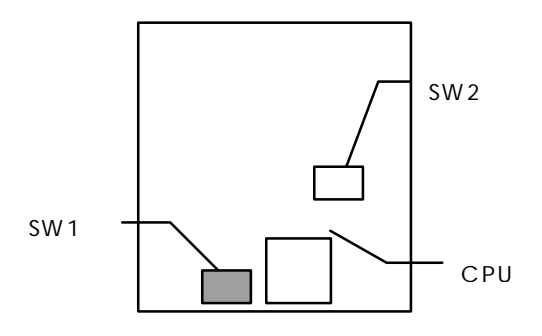

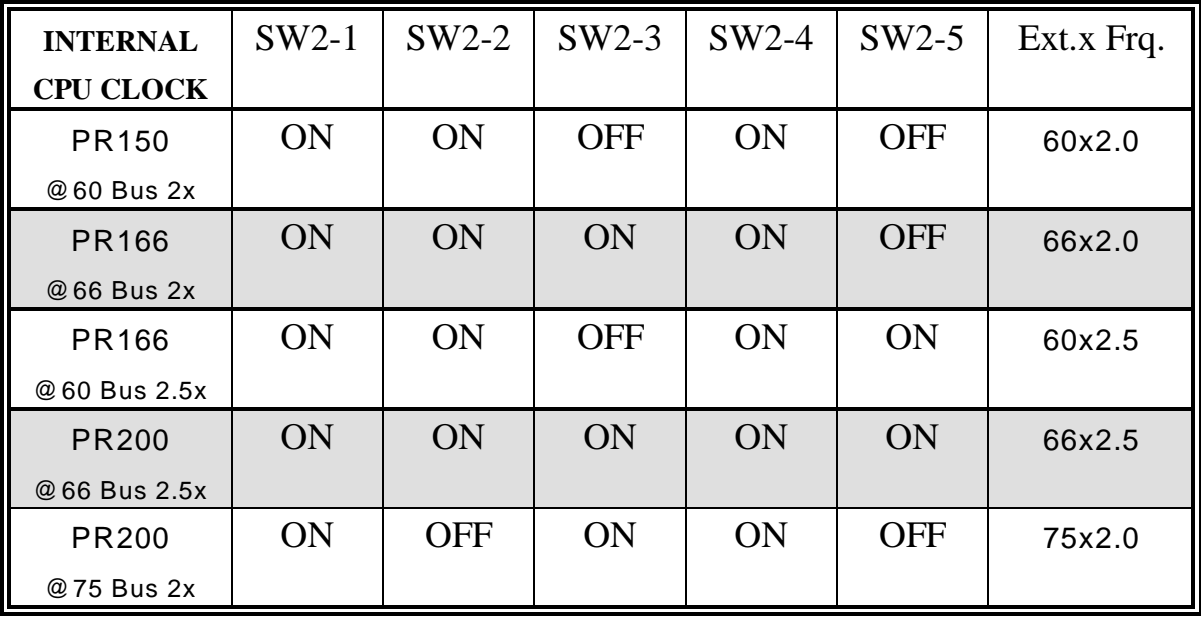

#### **D. Cyrix 6x86L CPU (dual voltage)**

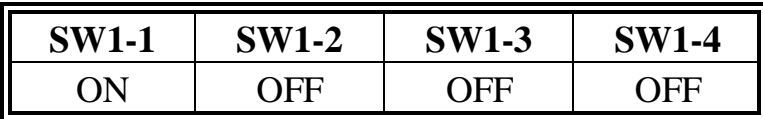

**SW1 ( 2.8V )**

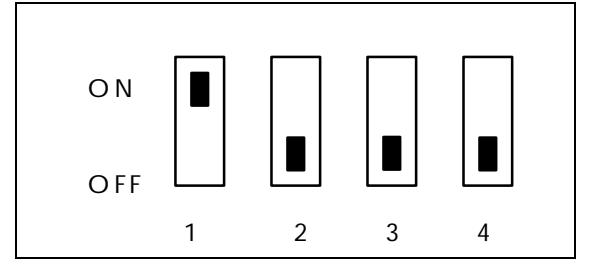

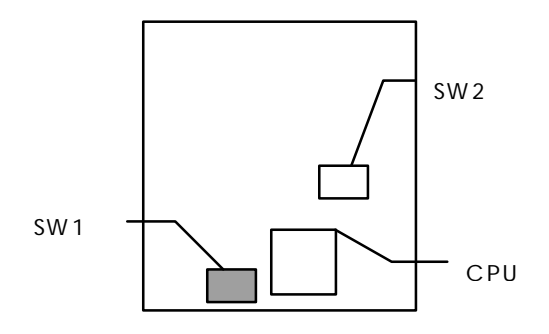

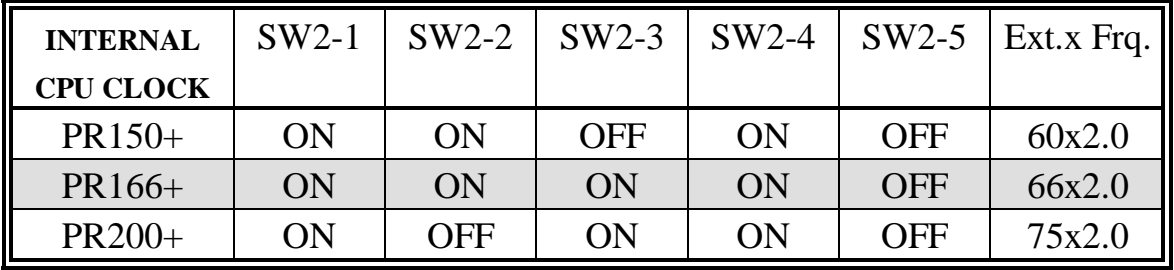

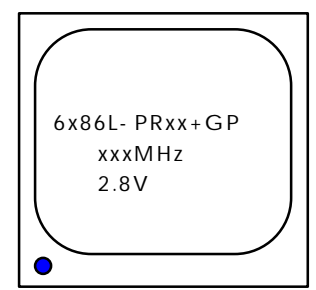

The mark on the processor is shown as a sample on the left. The code-name 6x86L is dual voltage mode processor.

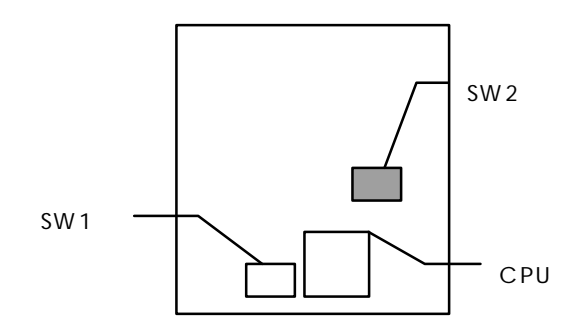

### **E. AMD-K5 CPU**

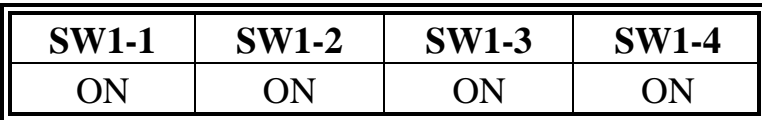

### **SW1 ( 3.5V )**

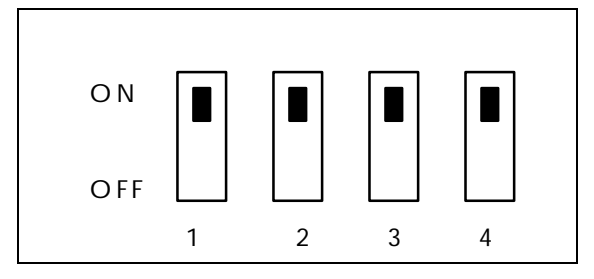

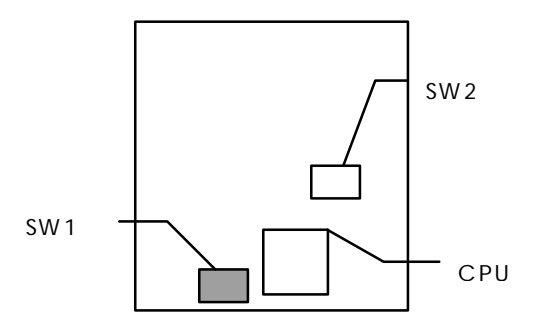

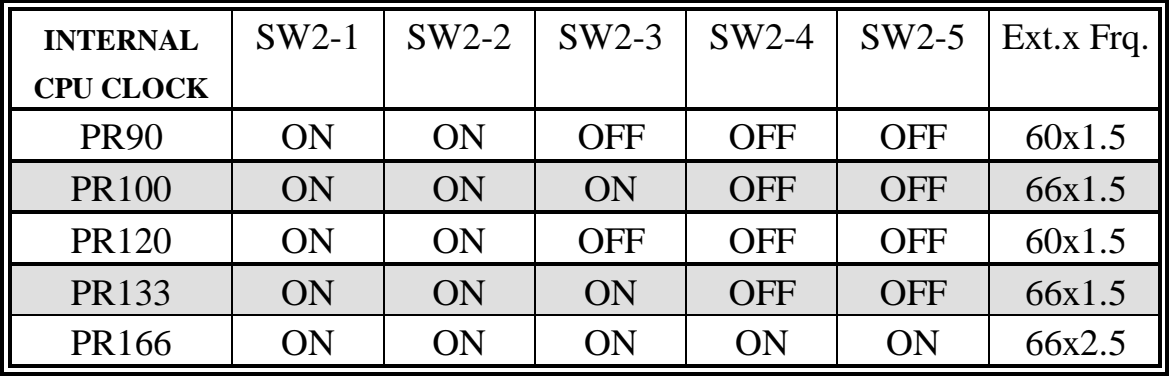

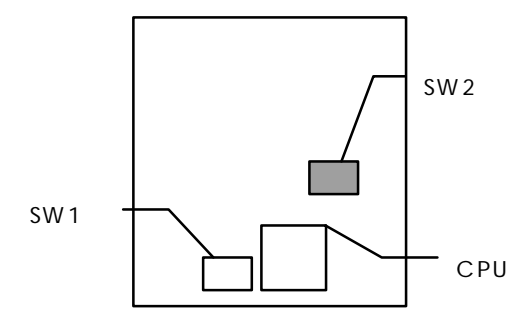

### **F. AMD-K6-166 ALR / K6-200 ALR CPU**

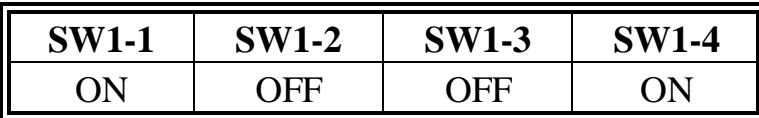

**SW1 ( 2.9V )**

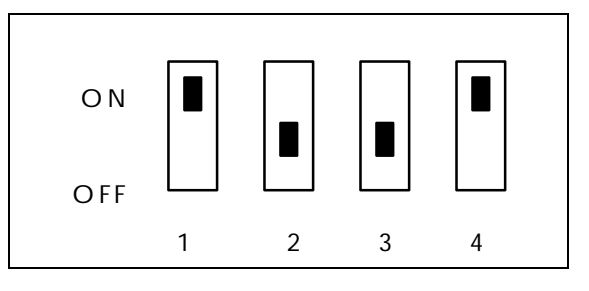

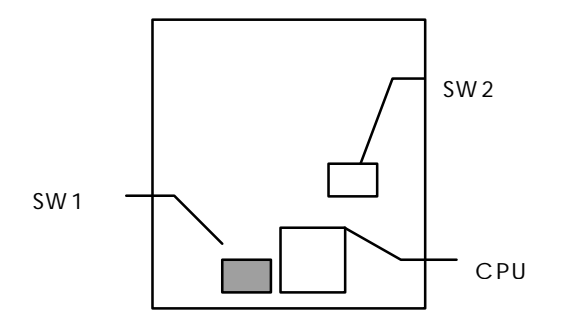

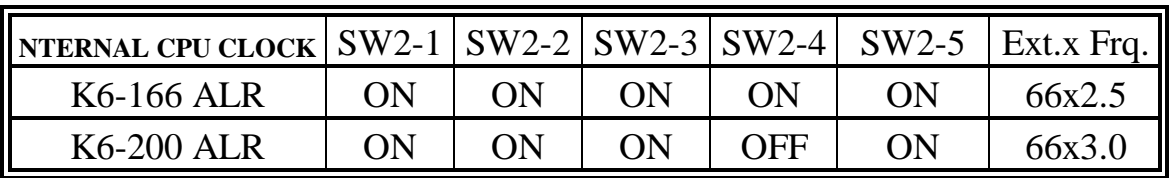

### ¡° **AMD-K6-233 ANR CPU**

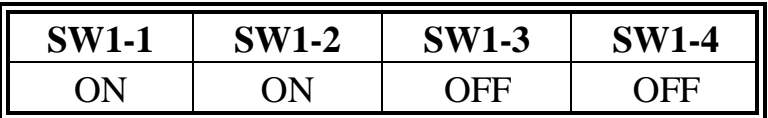

**SW1 ( 3.2V )**

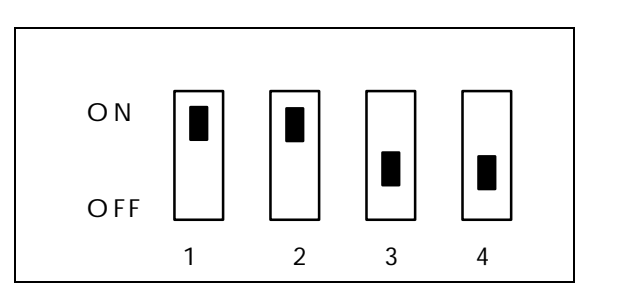

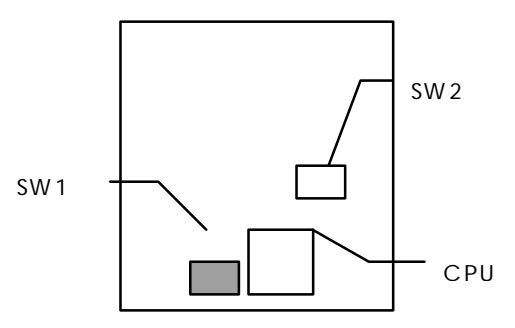

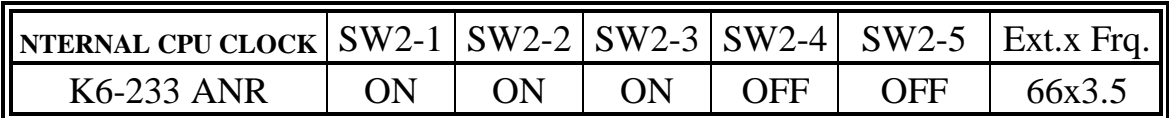

### **2-2-2 CPU VOLTAGE SETTING**

ATC-5050 can auto detect single or dual CPU voltage supply type without jumper setting. SW1 is used for various CPU voltage value types, please refer to CPU's marking on/under CPU.

### ¡°**CPU Core Voltage Type : SW1**

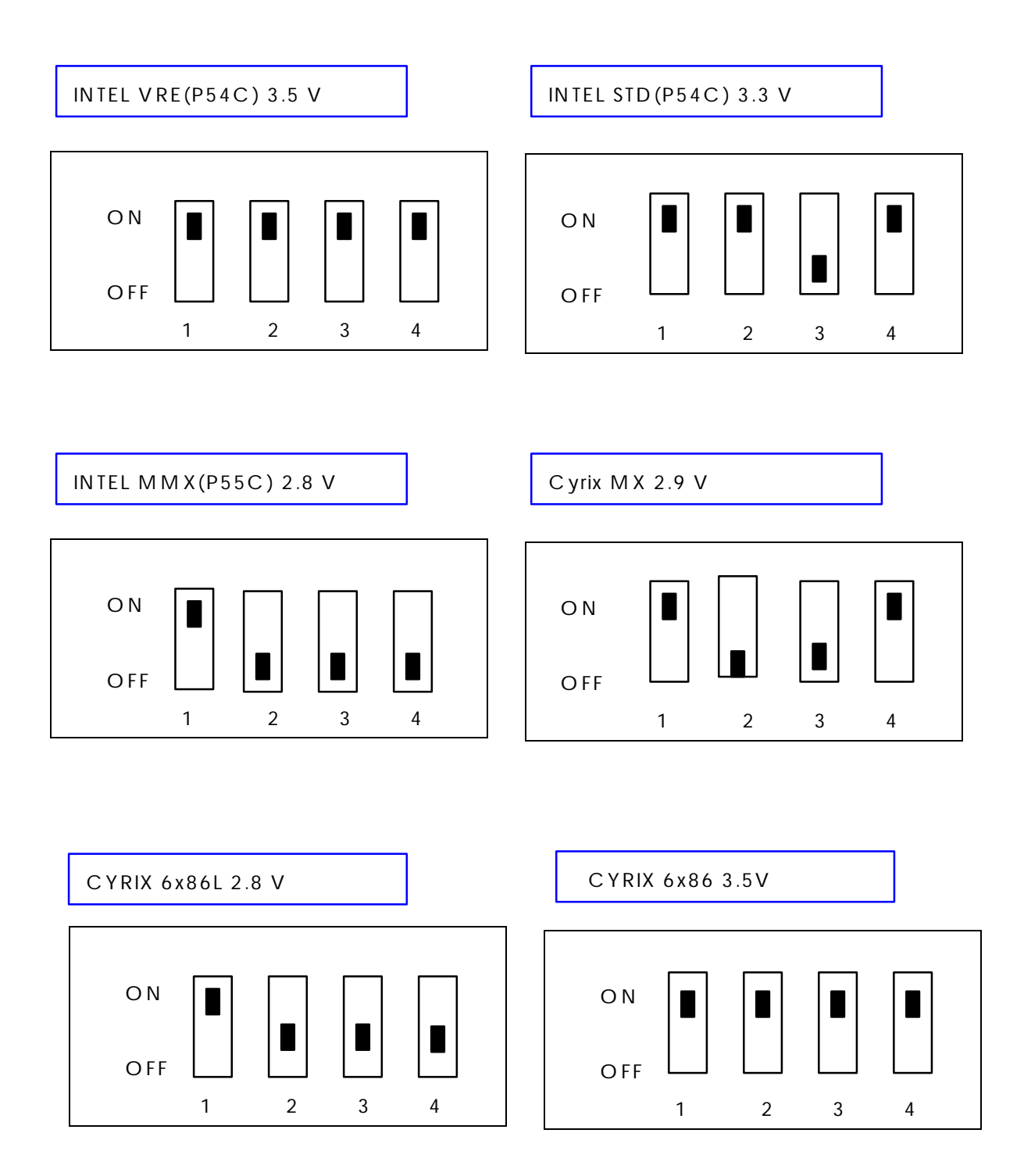

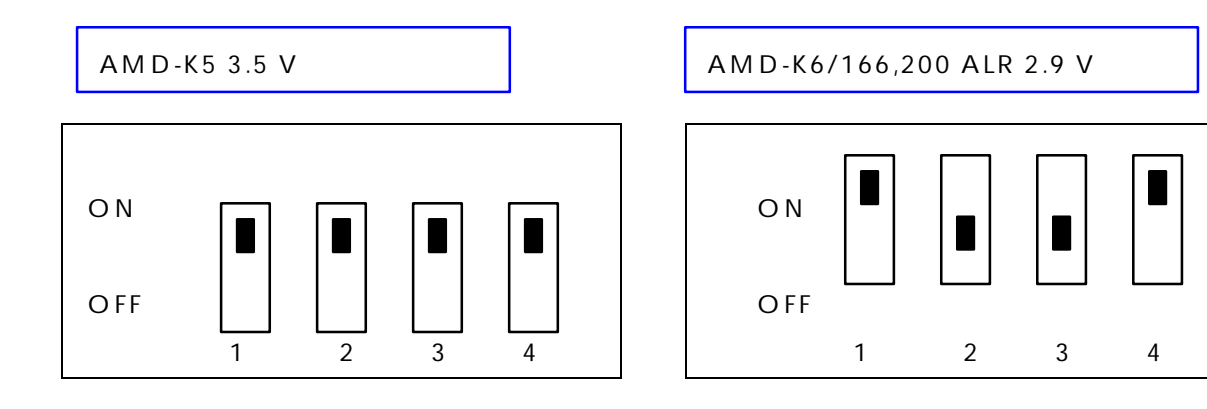

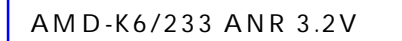

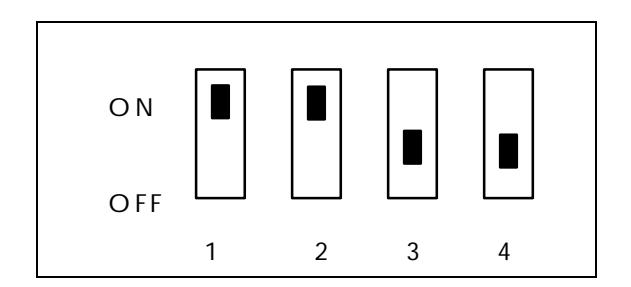

### **2-2-3 CPU CLOCK SETTING**

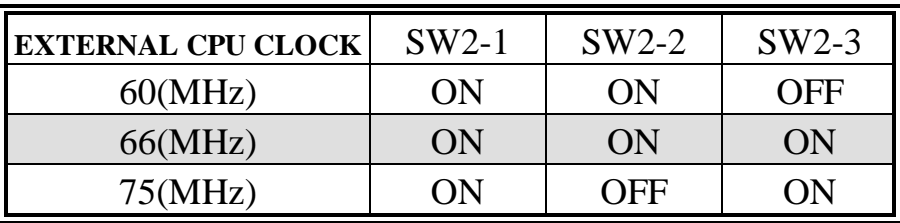

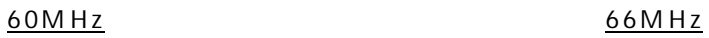

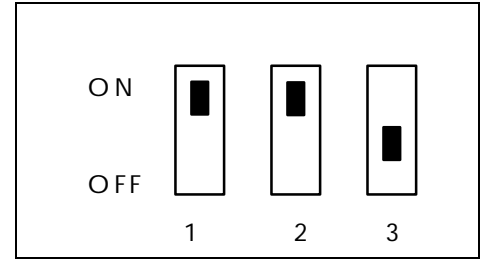

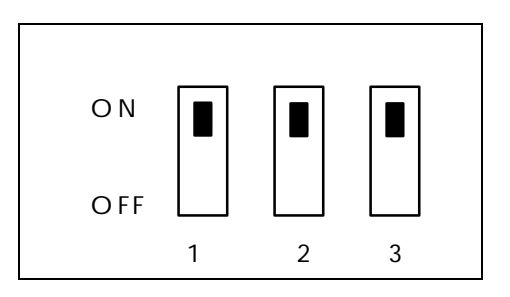

#### 75M Hz

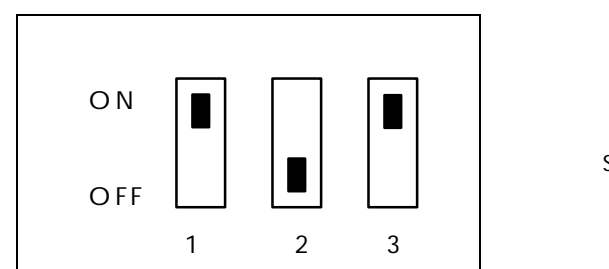

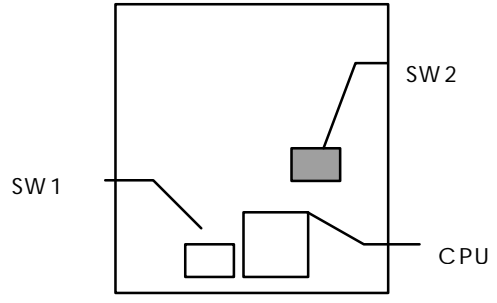

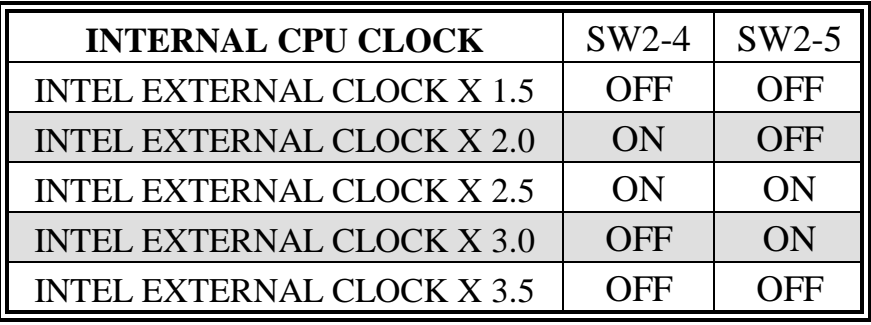

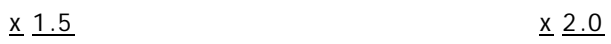

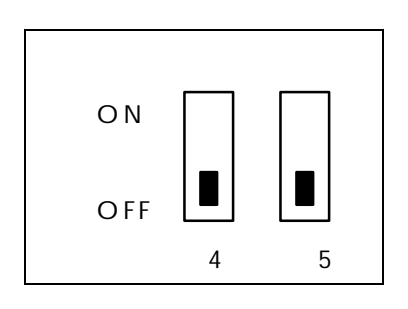

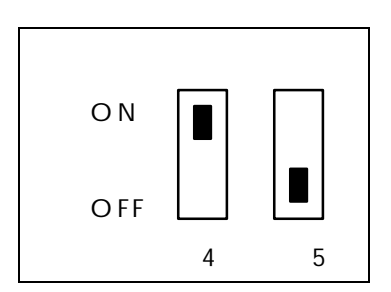

x 2.5 x 3.0

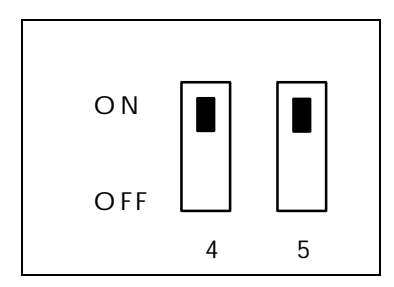

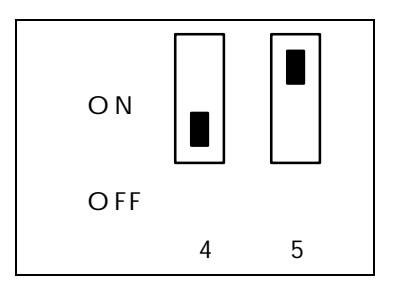

x 3.5

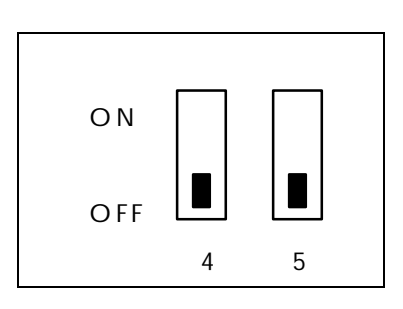

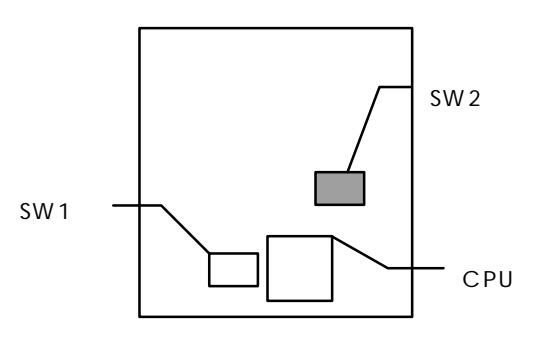

### **2-3 SYSTEM MEMORY INSTALLATION**

ATC-5050 provides four 72-pin SIMM sockets for system memory expansion from 8MB to 256MB. These four SIMMs are arranged to two banks, Bank0 (SIM 1, 2) and Bank1(SIM 3, 4), please refer to page A. Each bank provides 64-bit wide data path.

The mainboard accepts Fast Page Mode DRAM, and EDO Mode (Extended Data Out) DRAM, with a speed no slower than 70 nanosecond. You should plug DRAM modules into two sockets (same bank) or four sockets at one time. Each pair of modules in the same bank must be the same size, type, and speed; no matter single-side or double-side module. Please plug in Bank 0 firstly if you only have 2 modules. The mainboard supports mixing of EDO and fast page mode DRAM among different banks, please plug EDO in Bank 0.

Also this mainboard provides two 168-pin DIMM sockets for 3.3V SDRAM or 3.3V EDO DRAM expansion. You should plug SDRAM/DRAM module into each DIMM sockets (as a bank) or two sockets at one time.

**CAUTION:** It's not recommended to install the 3.3V SDRAM and 5V EDO or Fast Paged mode memory within a system. The 72-pin DRAM cannot work with 168-pin DRAM in the same time. Changing EDO/FPM DRAM to SDRAM, you don't have to adjust jumper setting or BIOS value, nor change SDRAM to EDO/FPM DRAM. (¡° Please make sure the SDRAM plugged-in fully, to prevent contact loss.)

## ¡° **System Memory Combinations Options** ¡°

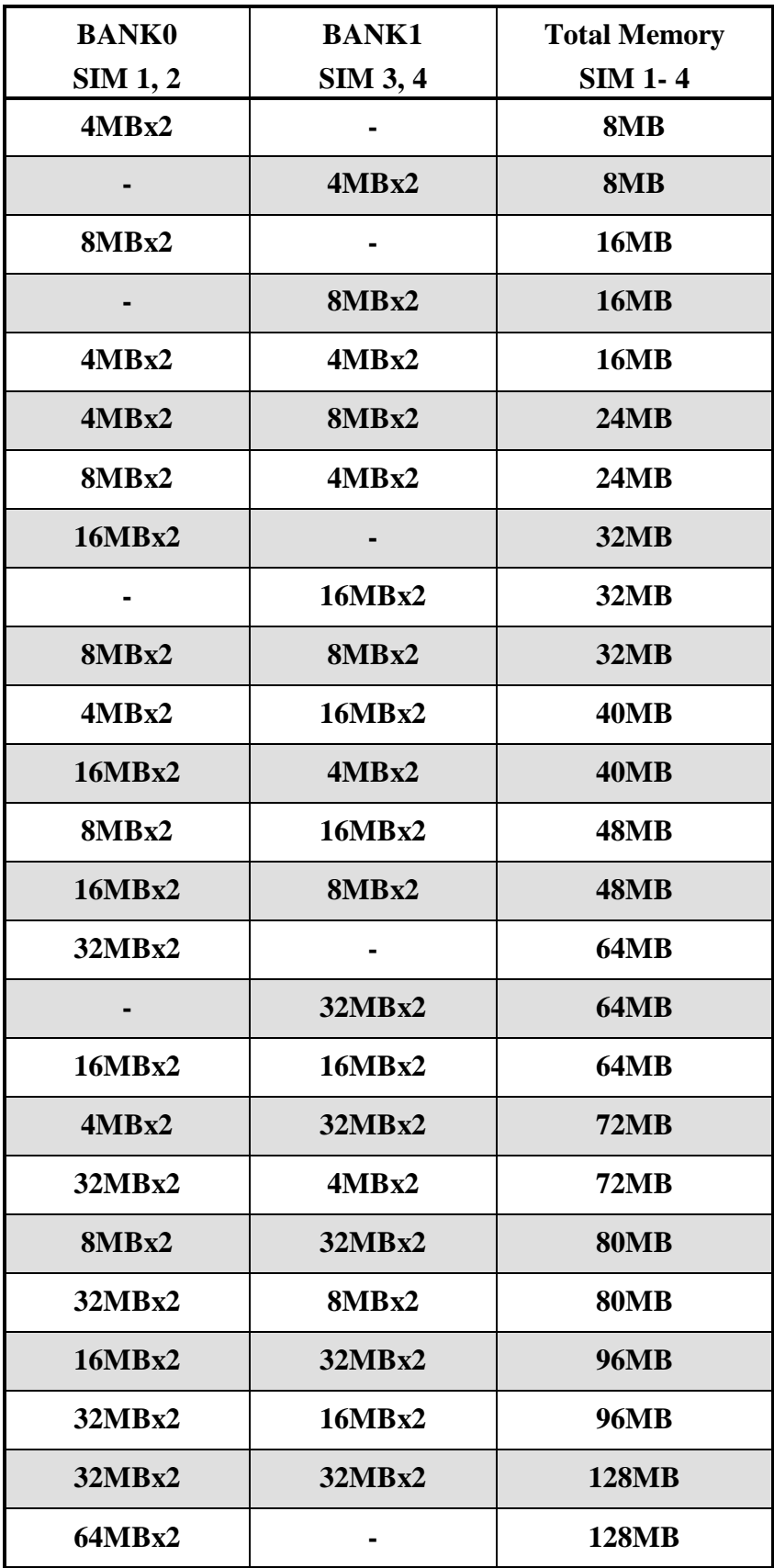

**- continue -**

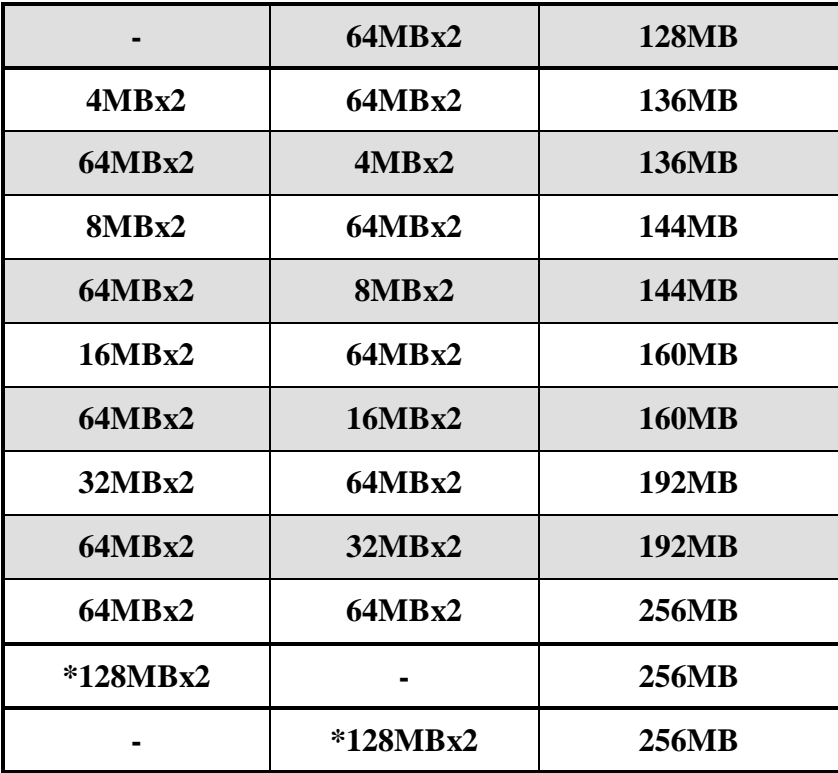

\* Please confirm this with your supplier firstly.

### **2-4 SRAM INSTALLATION**

ATC-5050 is built-in 512KB Sync. Pipeline Burst SRAM on board

### **2-5 OTHER JUMPERS AND CONNECTORS DESCRIPTION**

When you plug a cable into the following I/O connectors, you should have the pin 1 edge of the cable aligned with the pin 1 end of the connector.

> **CONN1 :** speaker, power LED, reset, SMI, turbo LED, and IDE LED connectors.

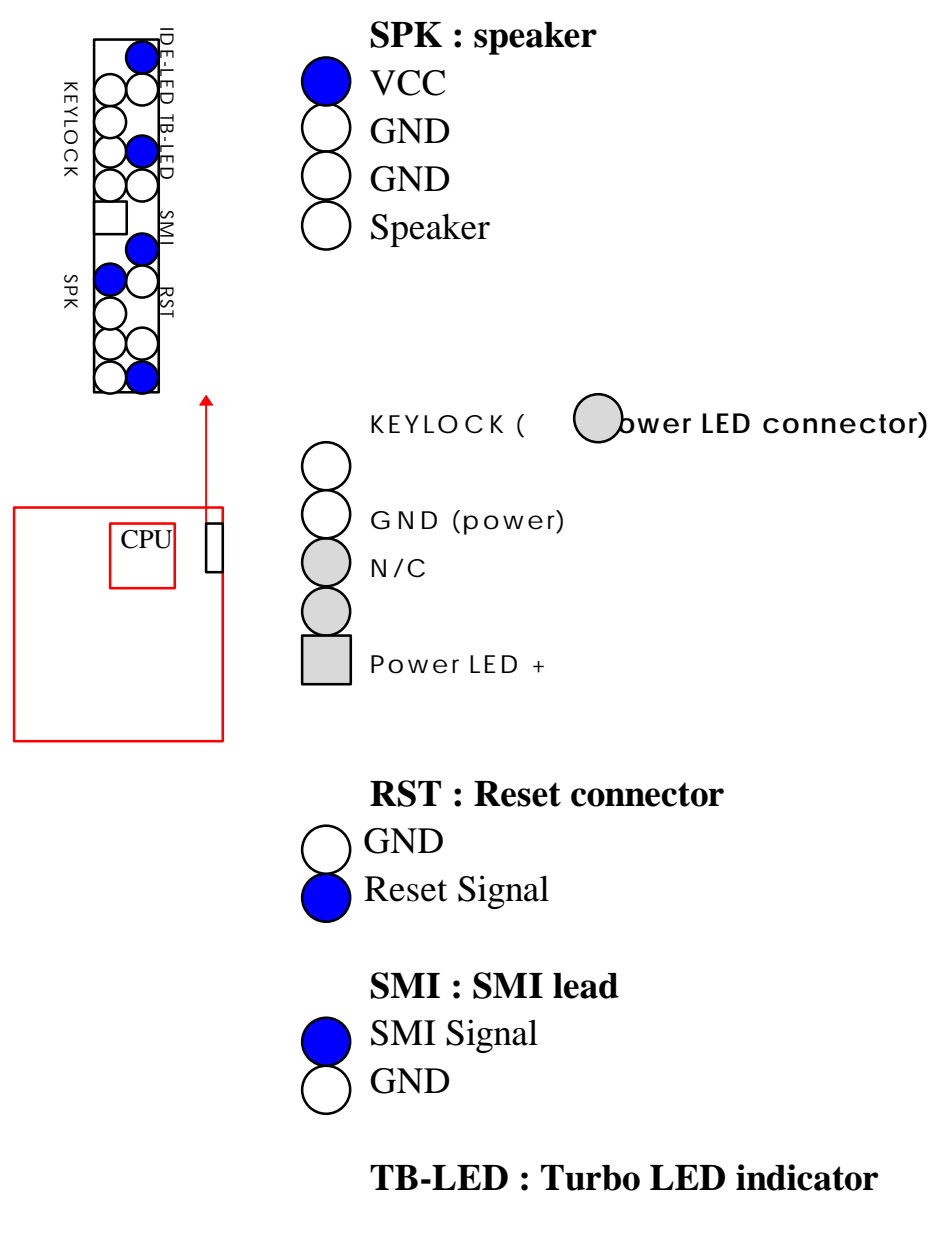

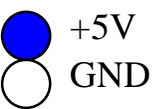

#### **IDE-LED : IDE devices indicator LED**

**connector.** IDE-LED stays ON indicates

+5V on-board IDE devices in operation. If GND plug wire into wrong connector, color of LED will be lighter and the IDE dvices can still function properly.

**FAN1 :** CPU cooling fan connector. Wire with +12V voltage (most likely red wire) must be plugged into pin2, and GROUND wires (most likely black wires) must be plugged into pin1 and/or pin3. please confirm the wire color representation with your supplier.

**CAUTION:** Plug wire into wrong connector will DAMAGE fan and mainboard.

**IR1 :** Infrared module connector.

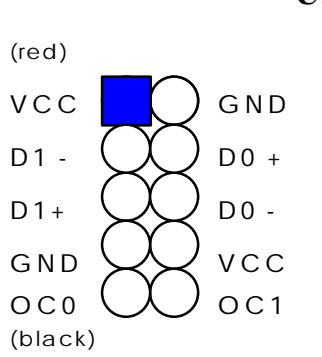

**USB1 :** USB connector; Universal Serial Bus;this

is used to connect USB devices through an optional dual head cable with a iron plane. OC0 and OC1 are used to mention the status of the USB power supply lines.

**CAUTION: Plug wire into wrong connector will DAMAGE USB devices and mainboard.**

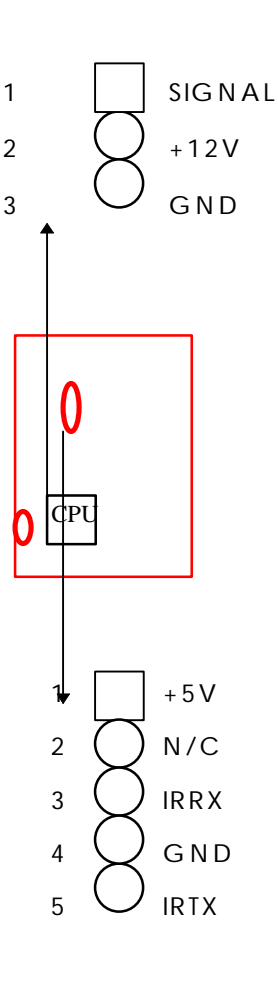

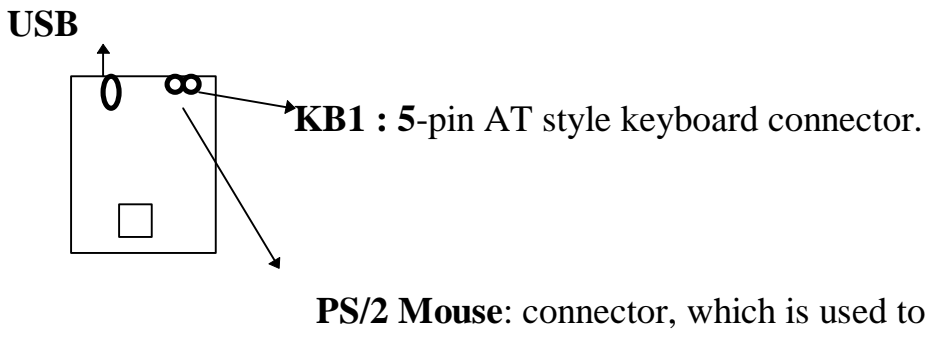

connect an optional cable.

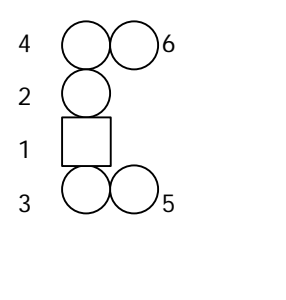

pin2 : N/C pin3 : GND pin4 : VCC pin5 : clock pin6 : N/C

pin1 : data

**PW1** : +5 Voltage power supply connector.(P8,P9)

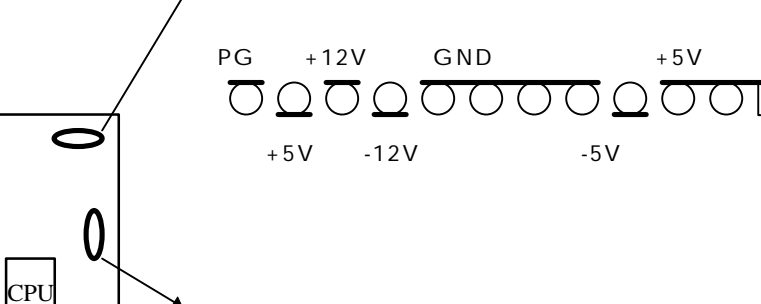

**PW2 :** ATX mode +3.3/5/12V power supply

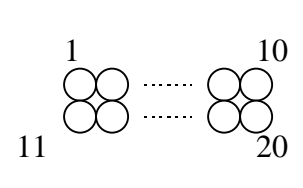

connector.

| $\mathbf{1}$ | 3.3V       | 6        | $+5V$        | 11 | 3.3V                | $16$ GND   |
|--------------|------------|----------|--------------|----|---------------------|------------|
| 2            | 3.3V       |          | <b>GND</b>   | 12 | $-12V$              | $17$ GND   |
| 3            | <b>GND</b> | 8        | <b>PWRGD</b> |    | $ 13 $ GND          | $ 18 $ -5V |
| 4            | $+5V$      | <b>Q</b> | 5VSB         |    | $14*$ PS_ON  19 +5V |            |
| 5            | <b>GND</b> | 10       | $+12V$       | 15 | <b>GND</b>          | 20 +5V     |

\* PS\_ON : Soft-Off power control

#### **COM1/COM2 :** these two connectors are used to connect serial port cables.

 $1 \mid \mid \mid \mid$   $)2$  4  $(\chi)$ <sub>6</sub> 7 UV 8  $9 ( \lambda)_{10}$ 

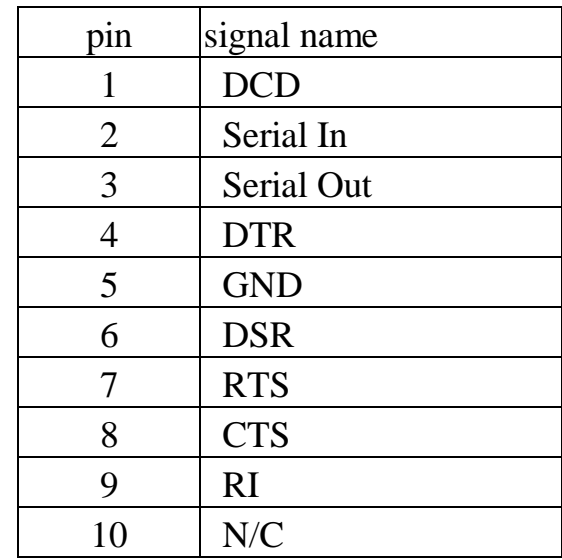

#### **COM1/COM2**

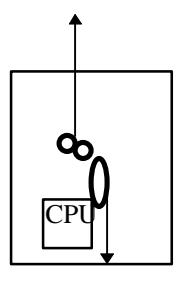

#### **FDC :** this connector is used to connect floppy **FDC** disk drive through cable.

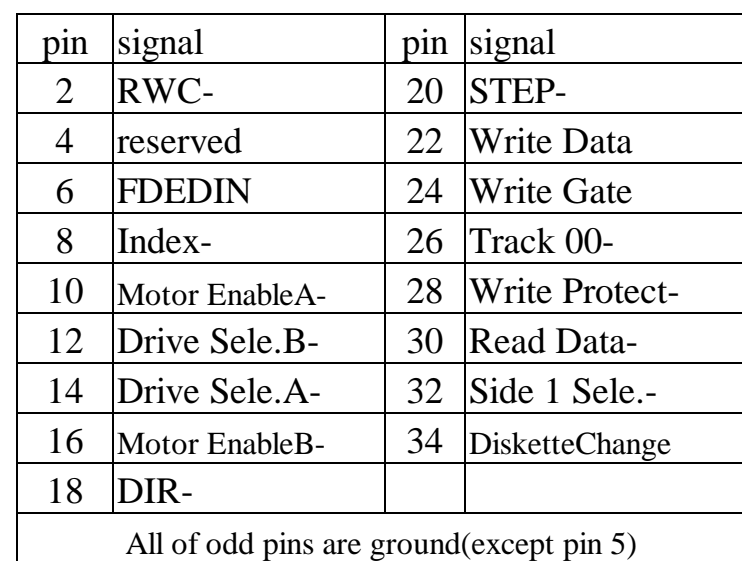

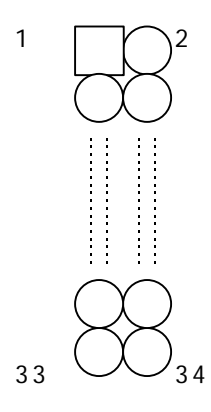

| $\mu$ connected is used to connect parameter port capie. |                |     |                 |  |  |  |
|----------------------------------------------------------|----------------|-----|-----------------|--|--|--|
| pin                                                      | signal         | pin | signal          |  |  |  |
| 1                                                        | <b>STROBE-</b> | 10  | ACK-            |  |  |  |
| 2                                                        | Data Bit 0     | 11  | <b>BUSY</b>     |  |  |  |
| 3                                                        | Data Bit 1     | 12  | PE              |  |  |  |
| 4                                                        | Data Bit 2     | 13  | <b>SLCT</b>     |  |  |  |
| $5\overline{)}$                                          | Data Bit 3     | 14  | Auto Feed-      |  |  |  |
| 6                                                        | Data Bit 4     | 15  | <b>ERROR-</b>   |  |  |  |
| 7                                                        | Data Bit 5     | 16  | <b>INIT-</b>    |  |  |  |
| 8                                                        | Data Bit 6     | 17  | <b>SLCT IN-</b> |  |  |  |
| 9                                                        | Data Bit 7     | 26  | N/C             |  |  |  |
| $pin18 - pin25$ are ground                               |                |     |                 |  |  |  |

**LPT :** this connector is used to connect parallel port cable.

**IDE1/IDE2 :** these two connectors are used to connect max. 4 devices through IDE cable.

**\*** IDE1: pin31 is IRQ14; IDE2:  $\overline{pin31}$  is IRQ15 or MIRQ0

 $1 \n\bigcap 14$  $2 \times 15$ 

 $\bigcup$  26

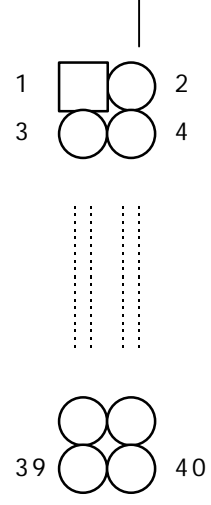

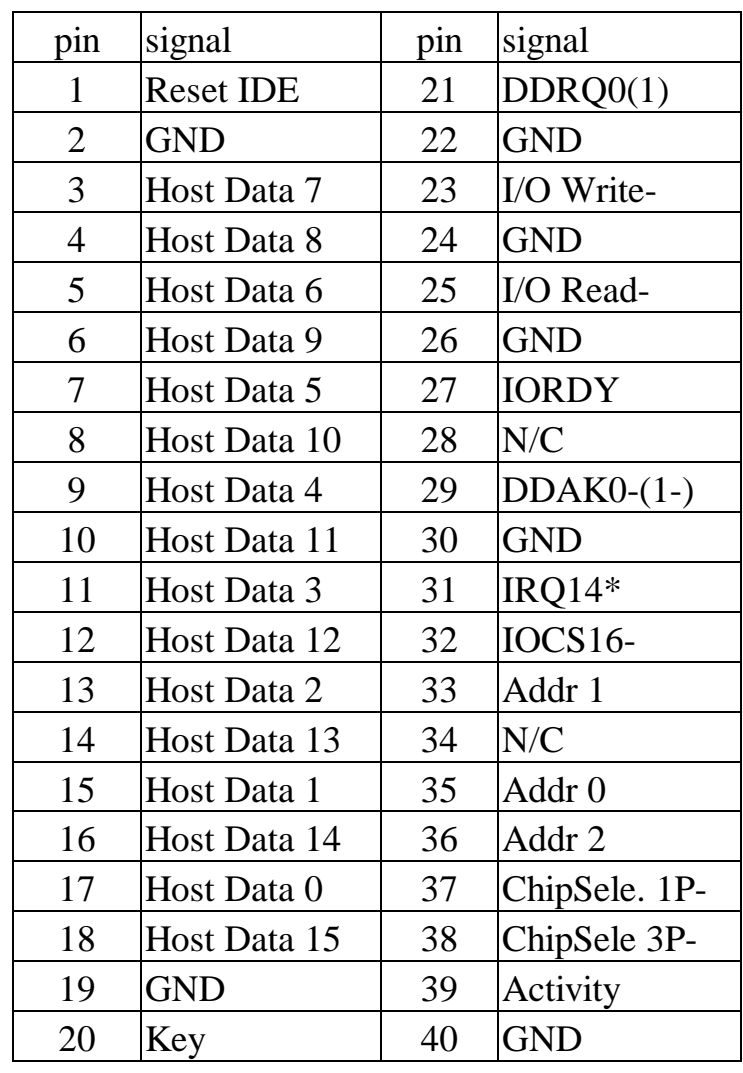

### **2-6 IDE DRIVER INSTALLATION**

#### **Setup for Windows 95 : (Windows 95 version 950/950a/950b)**

- 1. Starting Windows 95
- 2. Select "START", "RUN".
- 3. Install INF.EXE before you install IDE driver, please refer to readme file.
- 4. Type "A:\WIN95\SETUP.EXE".
- 5. Restart computer, then follow the instructions on your screen to install new IDE driver we offer in the 3.5" diskette
- 6. Exit Windows 95, turn power off; then turn power on. After installation, if the screen shows a yellow ¡I, please ignore it. (The other platforms please refer to readme file.)

Make sure your HDD should follow ATA standard, and your CD-ROM should follow ATAPI standard. When you plug-in the IDE devices, please plug your first and second devices into IDE 1 port (Master then Slave), then plug third and forth devices into IDE 2 port. If you have CD-ROM drive, please set it behind hard disk devices as the last device. For example, if you have 2 HDDs and 1 CD-ROM, you should set HDD1 and HDD2 in IDE1 Master and Slave, set CD-ROM in IDE 2 Master. Some of the brands devices combination may not work under this sequence, you can try to re-arrange the devices sequence, or contact your vendor.

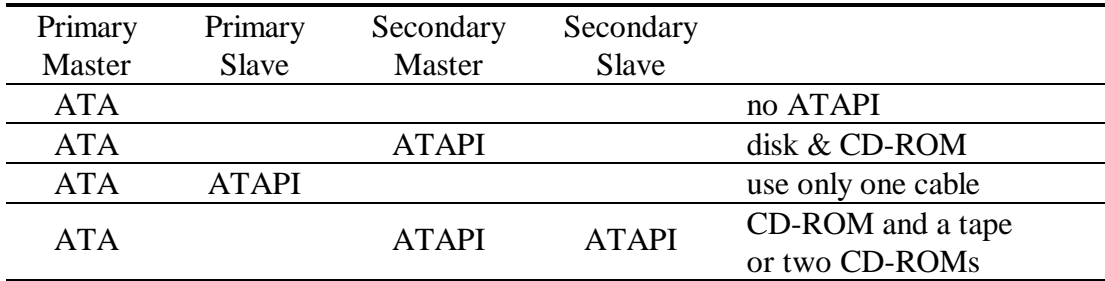

# **CHAPTER 3 AWARD BIOS SETUP**

This chapter explains the system BIOS setup, and how to update new BIOS. All BIOS screens shown in the following pages are default values, your system dealer will set up these values according to your demand of computer.

ATC-5050 uses Flash ROM to make BIOS easier to be updated by the floppy disk-based program and to committee Microsoft Windows 95 plug & play feature. Please refer to the next page for the update procedure. After the BIOS is updated, you should clear the setup data stored in the CMOS.

The update CMOS process is mechanical power off (or unplug the power cord) to ensure there is no power to the mainboard, first. Set JP3 to 1,2 position to clear CMOS, then set JP3 to 2,3 position, and power on the power switch (or plug the power cord).

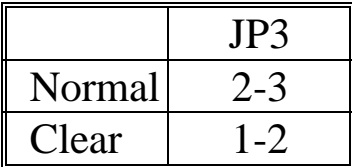

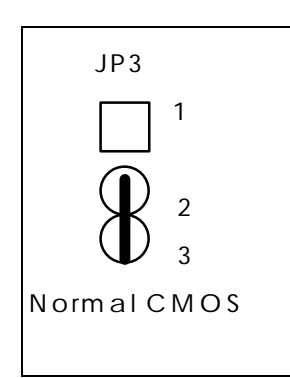

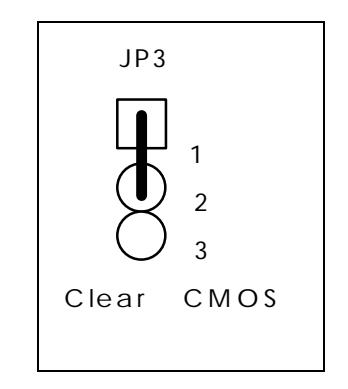

### **3-1 UPDATE BIOS PROCEDURES**

If the BIOS needs to be updated, you can get a diskette with the updated BIOS from your system supplier. The BIOS diskette includes 3 files: "awdflash.exe" -- BIOS update utility program "awdflash.doc" "(updated BIOS filename with version number).bin"

The update procedures are as following:

- 1. Boot the system to DOS mode in a normal manner.
- 2. Insert the updated diskette to drive A (or B).
- 3. Change working directory to floppy drive, A or B, which contains the updated BIOS diskette. -- Type "a:\" or "b:\", "ENTER".
- 4. Run the BIOS update utility -- Type "awdflash", "ENTER".
- 5. Type "(update BIOS file name with version number).bin", ENTER.
- 6. Type "N" when the screen displays the message : " Do you want to save BIOS (Y/N) ?".
- 7. Type "Y" when the screen shows the message : " Are you sure to program (Y/N) ?".
- 8. Follow instructions displayed on the screen. **DO NOT remove** the update BIOS diskette from the floppy drive nor turn the system power off until the BIOS update is completed.
- 9. Turn the power off , clear the data in CMOS according to the procedure described in the previous page.
- 10. Turn the system power on and test your system working properly or not.

### **3-2 AWARD SYSTEM BIOS CONFIGURATION SETUP**

The following pages explain how to set up the system configuration (CMOS) under the AWARD BIOS. The SETUP program is stored in the Read-Only-Memory (ROM) on the mainboard. Enter the SETUP procedure, press the <Del> key when the system is booting up. The following main menu will appear. Please select " STANDARD CMOS SETUP" to enter the next screen.

> ROM PCI/ISA BIOS (2A59IA2D) CMOS SETUP UTILITY AWARD SOFTWARE, INC.

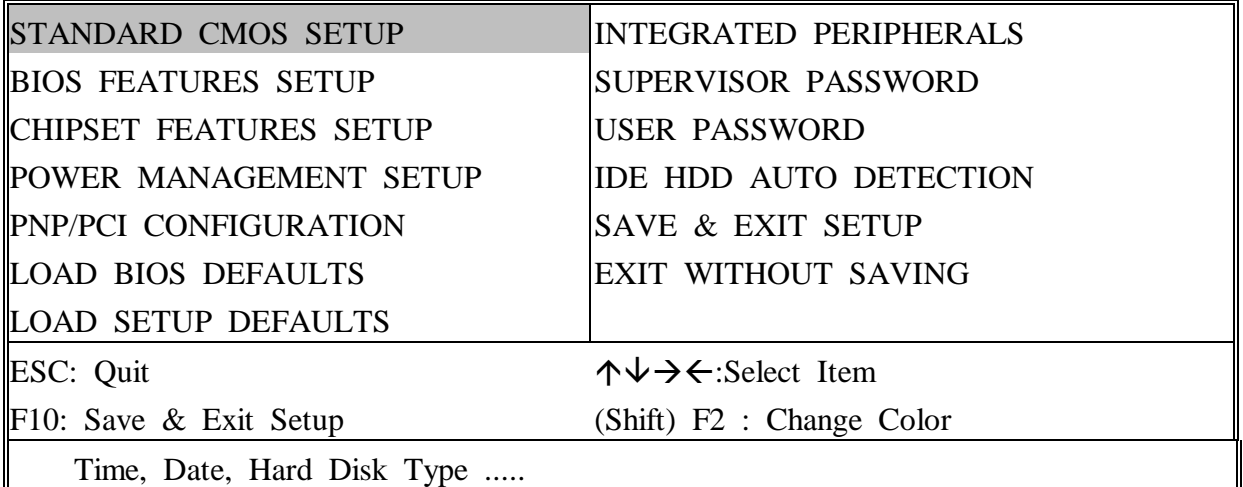

The section on the bottom of the main menu explains how to control this screen.

The other one section displays the items highlighted in the list.

**This screen records some basic hardware information, and set the system clock and error handling. These records can be lost or corrupted if the on-board battery is failed or weak.**

#### ROM PCI/ISA BIOS (2A59IA2D) CMOS SETUP UTILITY AWARD SOFTWARE, INC.

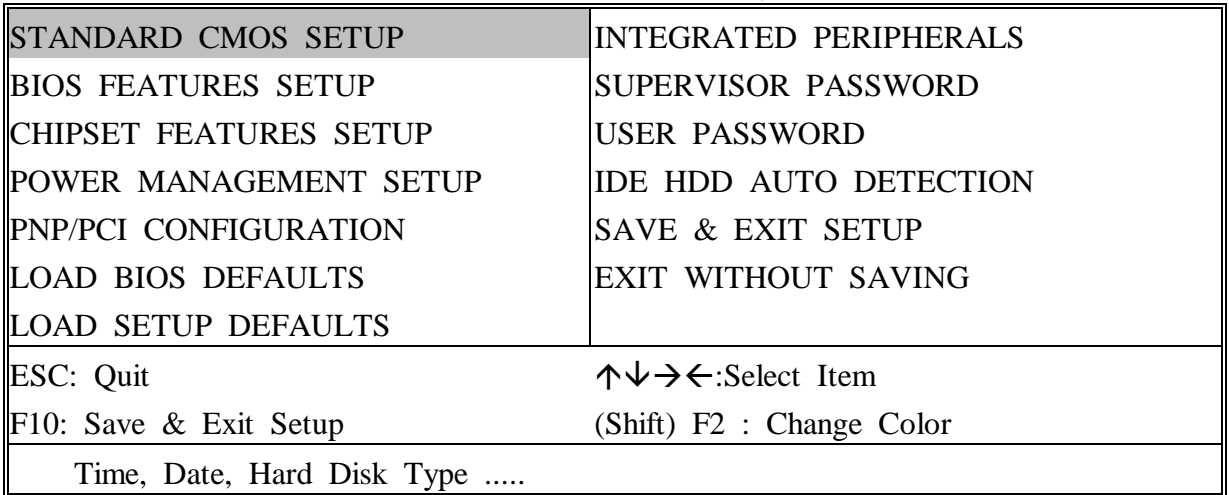

#### ROM PCI/ISA BIOS (2A59IA2D) STANDARD CMOS SETUP AWARD SOFTWARE, INC.

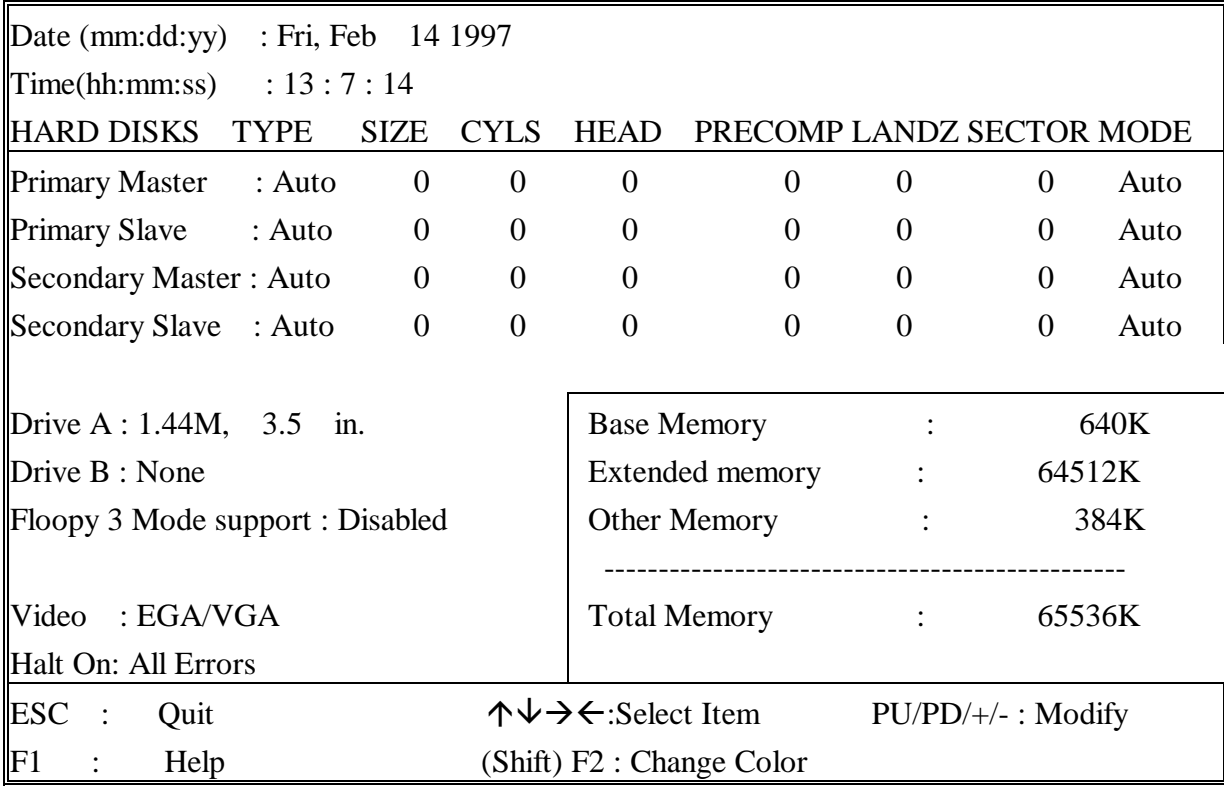

*Date* mm is month, dd is date, yv is year.

| date  | from 1 to $31$    |
|-------|-------------------|
| month | from Jan. to Dec. |
| year  | from 1900 to 2099 |

*Time* hh is hour, mm is minute, ss is second.

| hh        | from 0 to 23 $(24$ -hour military -time) |
|-----------|------------------------------------------|
| mm        | from 1 to $59$                           |
| <b>SS</b> | from 1 to $59$                           |

*Primary Master* The categories identify the types of 2 *Primary Slave* channels that have been installed in the *Secondary Master* computer. There are 45 predefined types **Secondary Slave** and 4 user definable types are for Enhanced IDE BIOS. Type 1 to 45 are predefined. Type **'user'**is user- definable. Press PgUp/PgDn to select a numbered hard disk type or type the number and press<Enter>. If you select **'Auto'**BIOS will auto-detect the HDD & CD-ROM Drive at the POST stage and showing the IDE for HDD & CD-ROM Drive. If you select **'user'**, you will need to know the information listed below. Enter the information directly from the keyboard and press <Enter>. These information should be from your hard disk vender or dealer. If the controller of HDD interface is ESDI, the selection shall be '**Type 1'**; it SCSI, the selection shall be **'None'**. If the device has not been installed select **'NONE'** and press <Enter>. Type | drive type SIZE automatically adjust CYLS number of cylinders HEAD number of heads PRECOMP | write precom LANDZ | landing zone

SECTOR | number of sectors

MODE mode type

#### *Drive* **A** The category identifies the types of floppy **Drive B** disk drive A or drive B that have been installed in the computer.

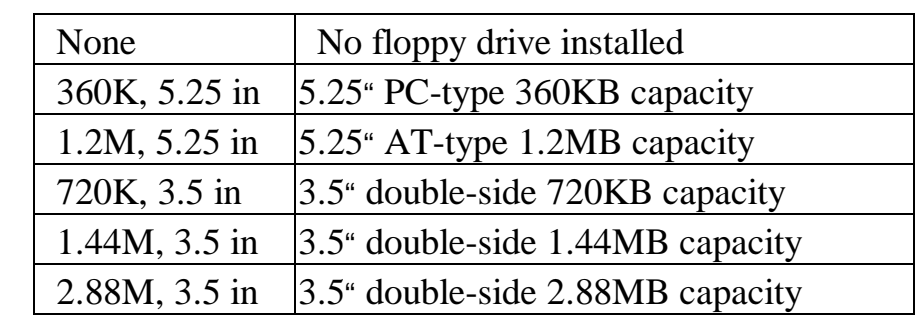

*Floppy 3 mode* This is the Japanese standard floppy drive. *support* The standard stores 1.2MB in a 3.5" diskette

*Video* The category selects the type of video adapter used for the primary system monitor. Although secondary monitor is supported, you do not have to select the type in Setup.

*Halt On* The category determines whether the computer will stop if an error is detected during power up.

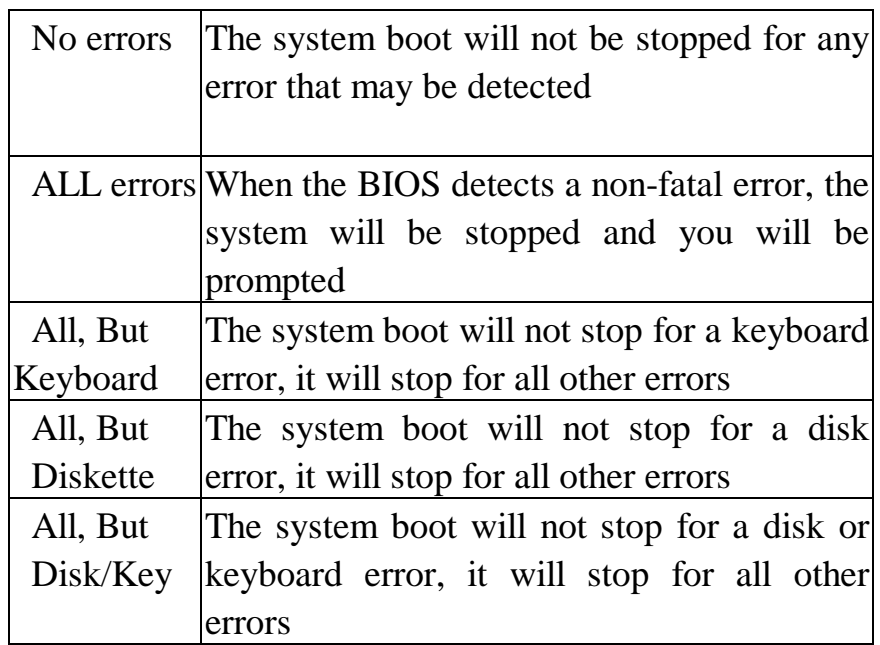

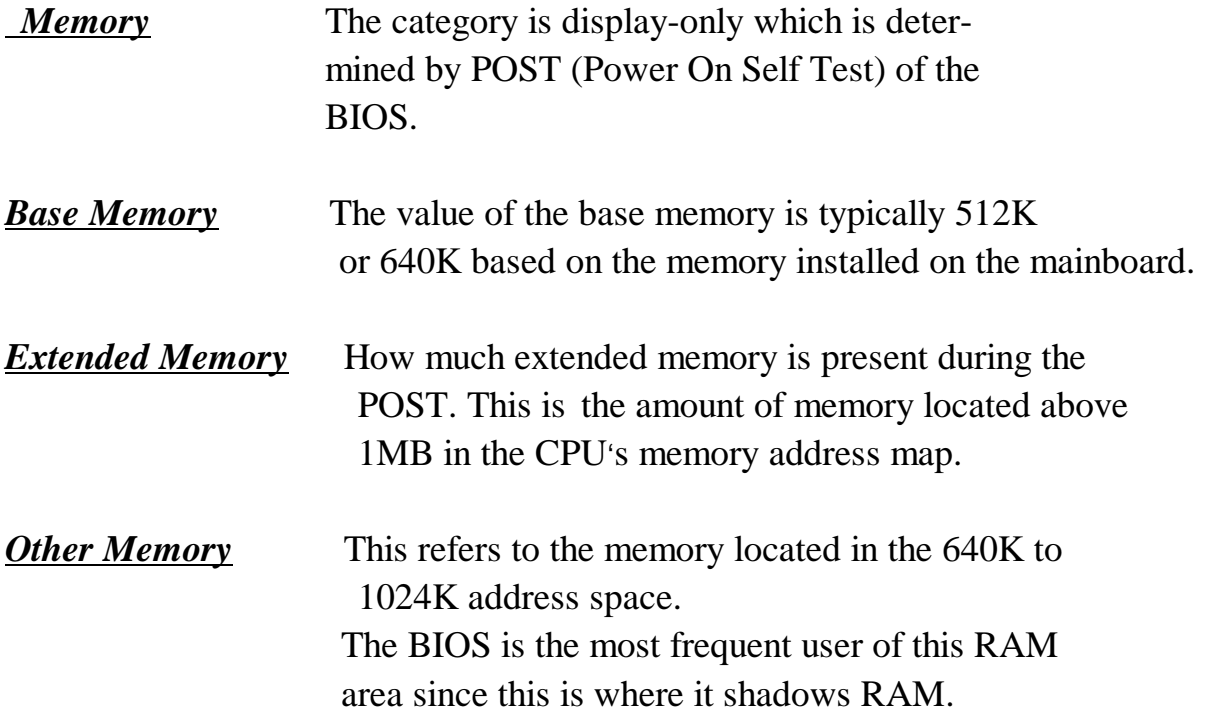

**This screen is a list of system configuration options. Some of them are defaults required by the mainboard's design, others depend on the features of your system.**

#### ROM PCI/ISA BIOS (2A59IA2D) CMOS SETUP UTILITY AWARD SOFTWARE, INC.

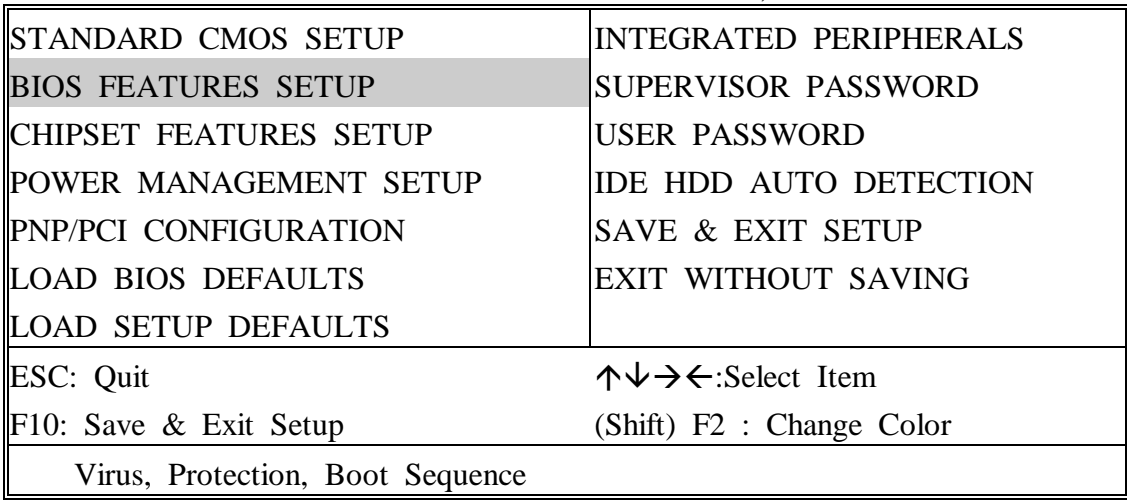

#### ROM PCI/ISA BIOS (2A59IA2D) BIOS FEATURES SETUP AWARD SOFTWARE, INC.

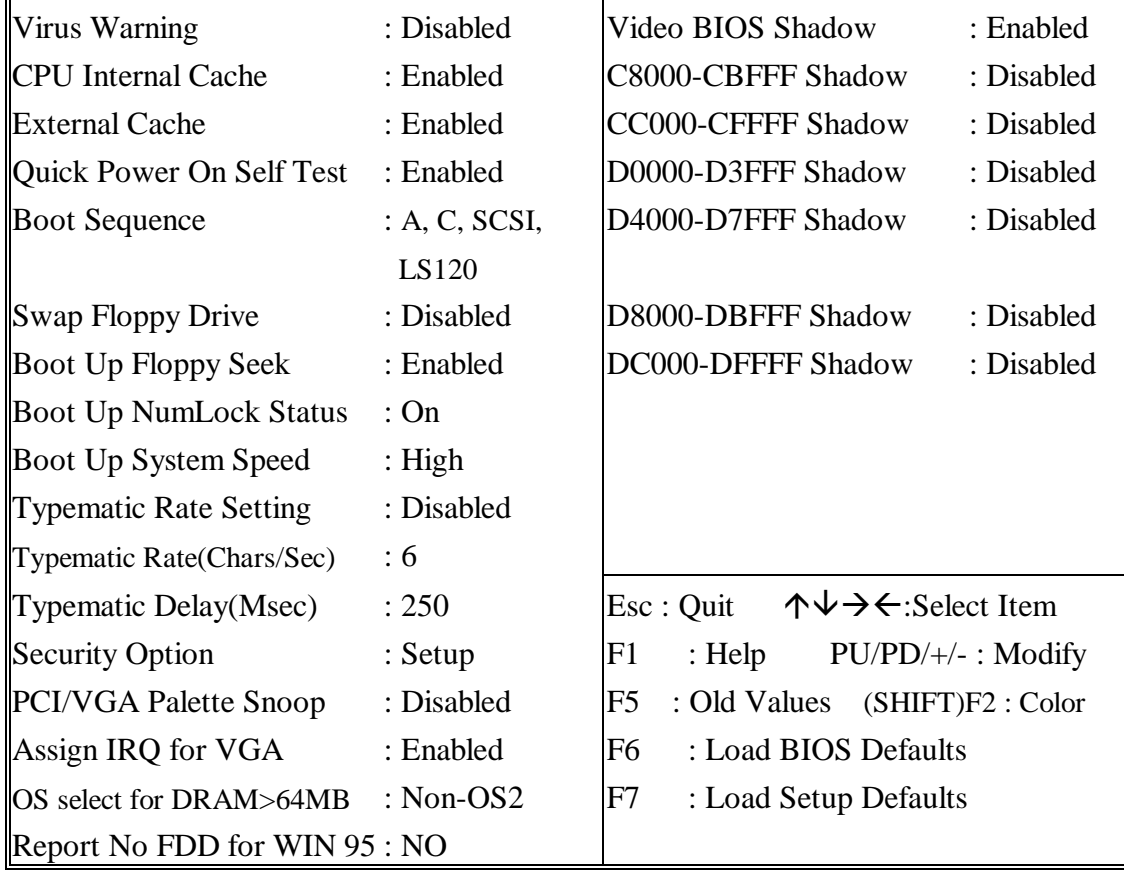

#### *Virus Warning* When this item is enabled, the BIOS will monitor the boot sector and partition table of the hard disk drive for any attempt at modification. If an attempt is made, the BIOS will prompt the following error messages will appear and wait for user input. Many disk diagnostic programs which attempt to access the boot sector table can cause the following warning message. If you will be running such a program, we recommend that you disable Virus Protection beforehand.

#### ! WARNING !

Disk boot sector is to be modified Type 'Y' to accept write or 'N' to abort write Award Software, Inc.

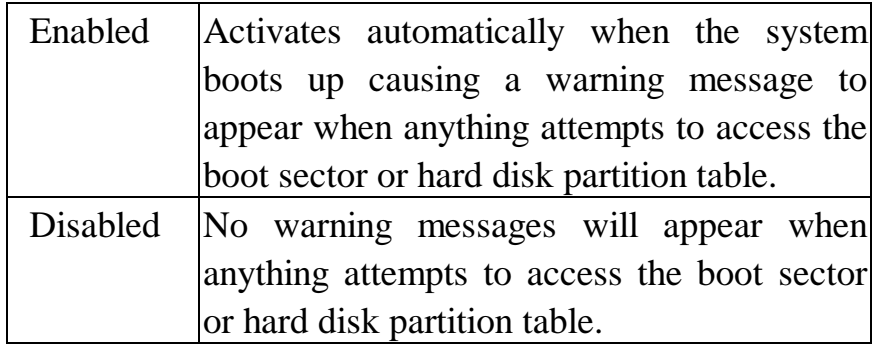

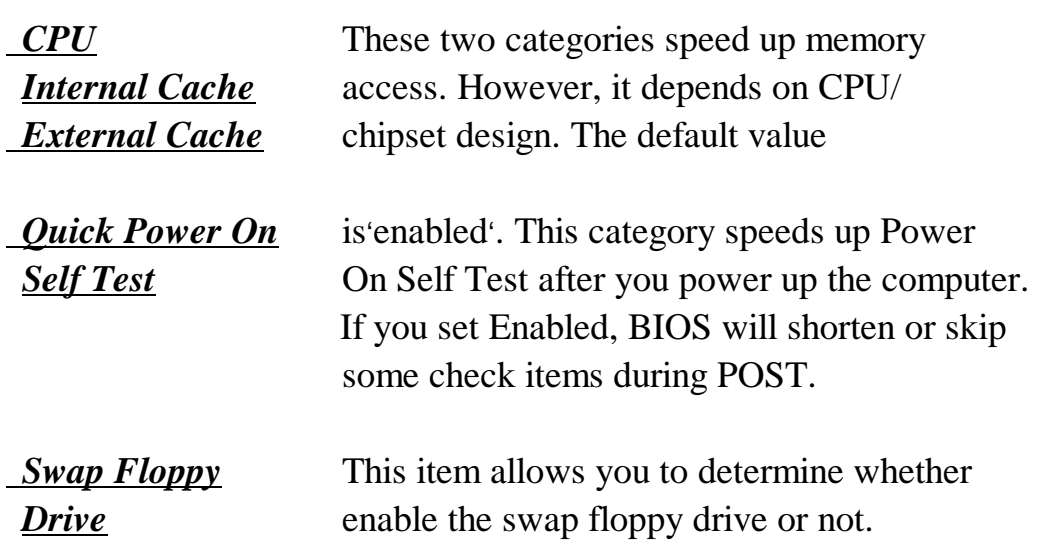

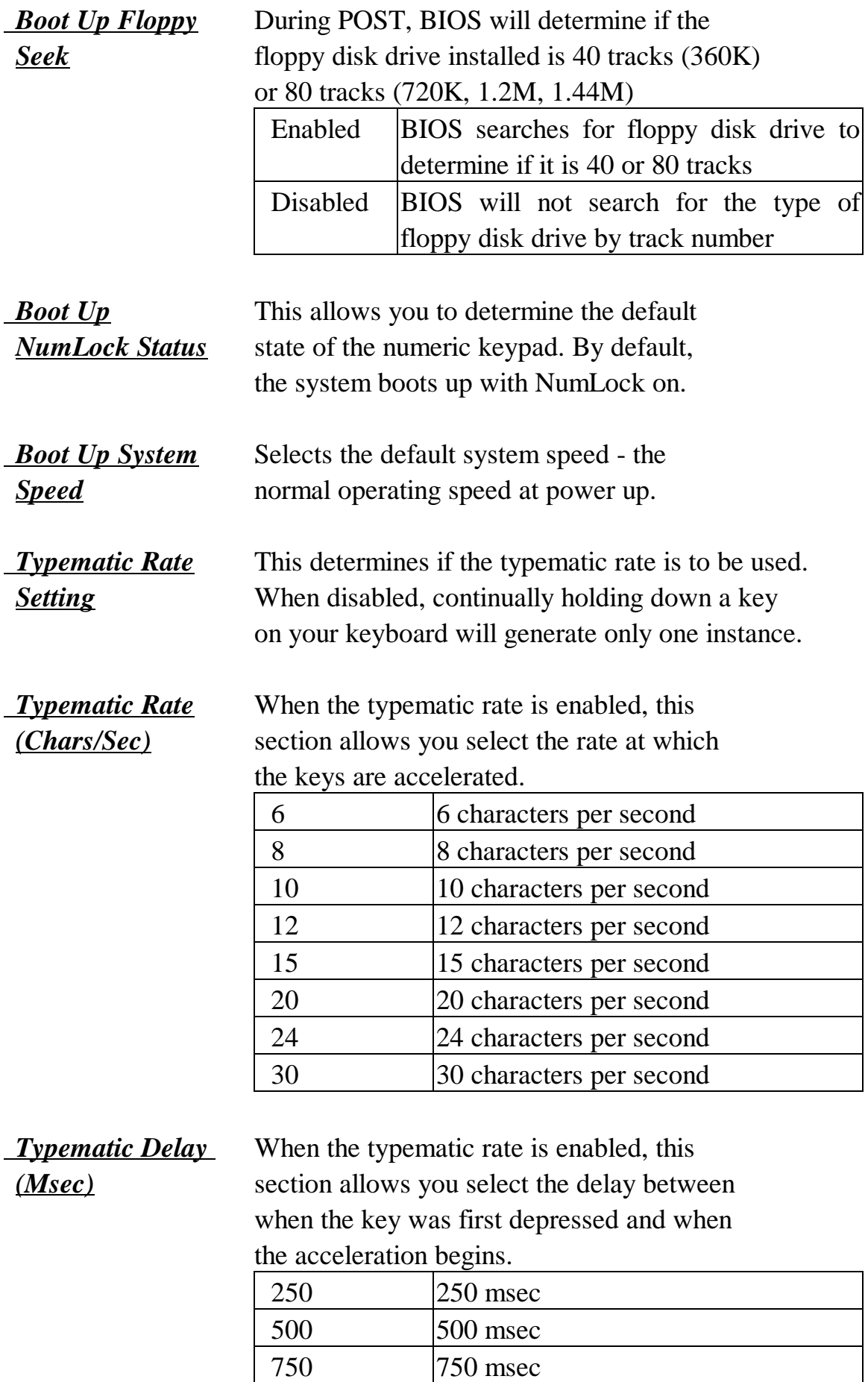

1000 nsec

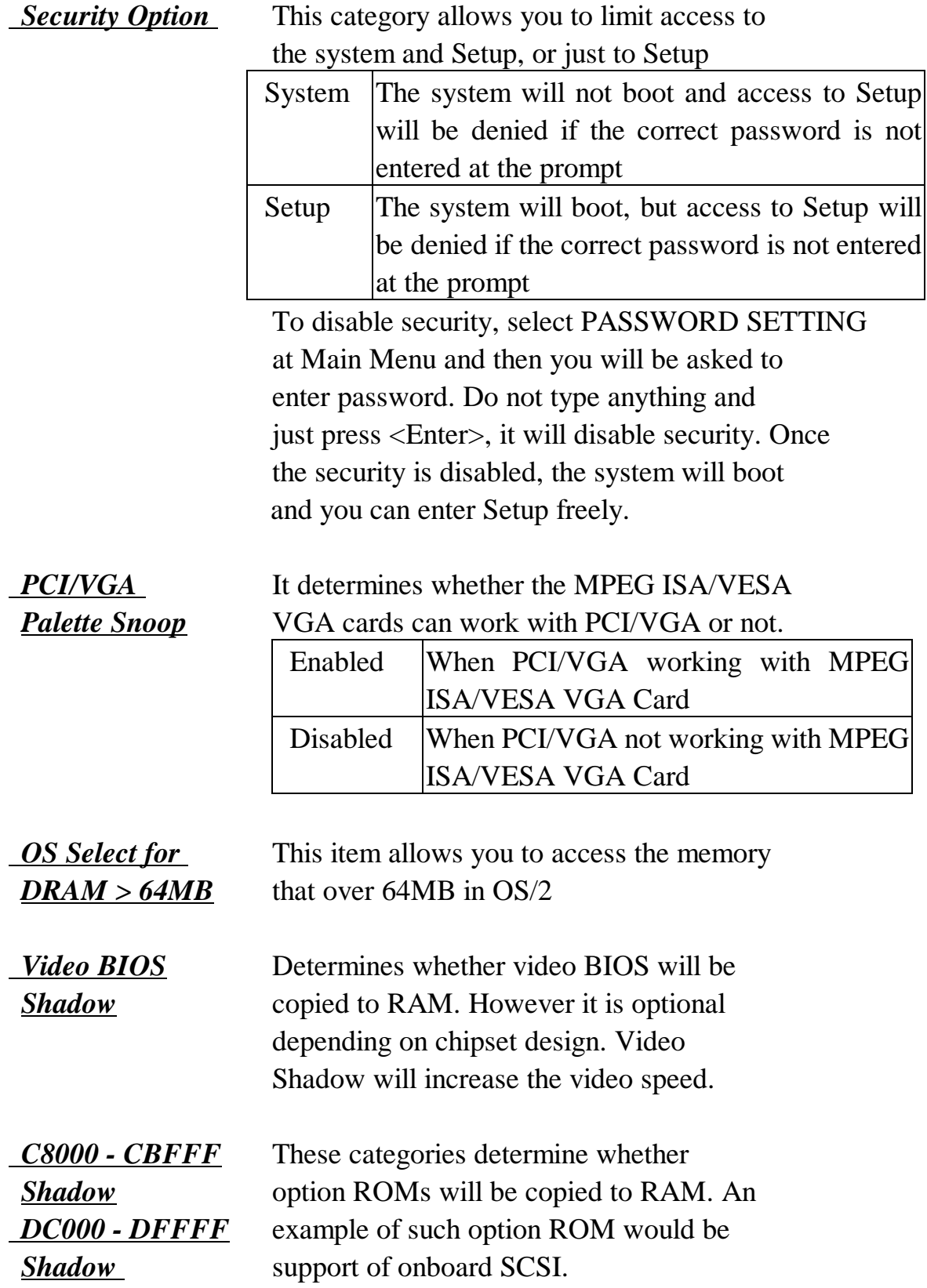

#### **This screen controls the setting for the chipset on the mainboard.**

\* m eans the LM75 related item s, be shown required LM75 com ponent.

#### ROM PCI/ISA BIOS (2A59IA2D)

#### CMOS SETUP UTILITY

#### AWARD SOFTWARE, INC.

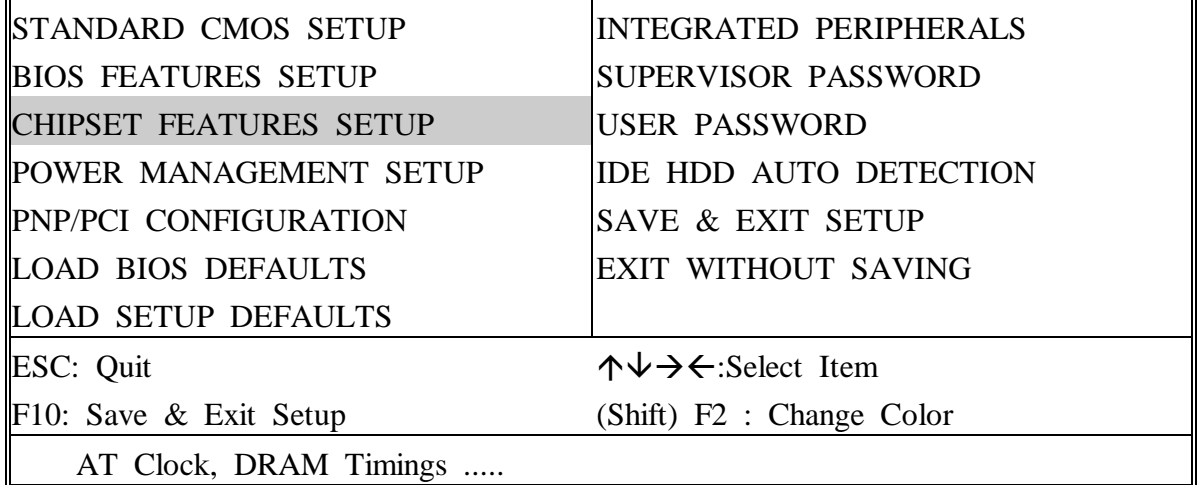

#### ROM PCI/ISA BIOS (2A59IA2D) CHIPSET FEATURES SETUP AWARD SOFTWARE, INC.

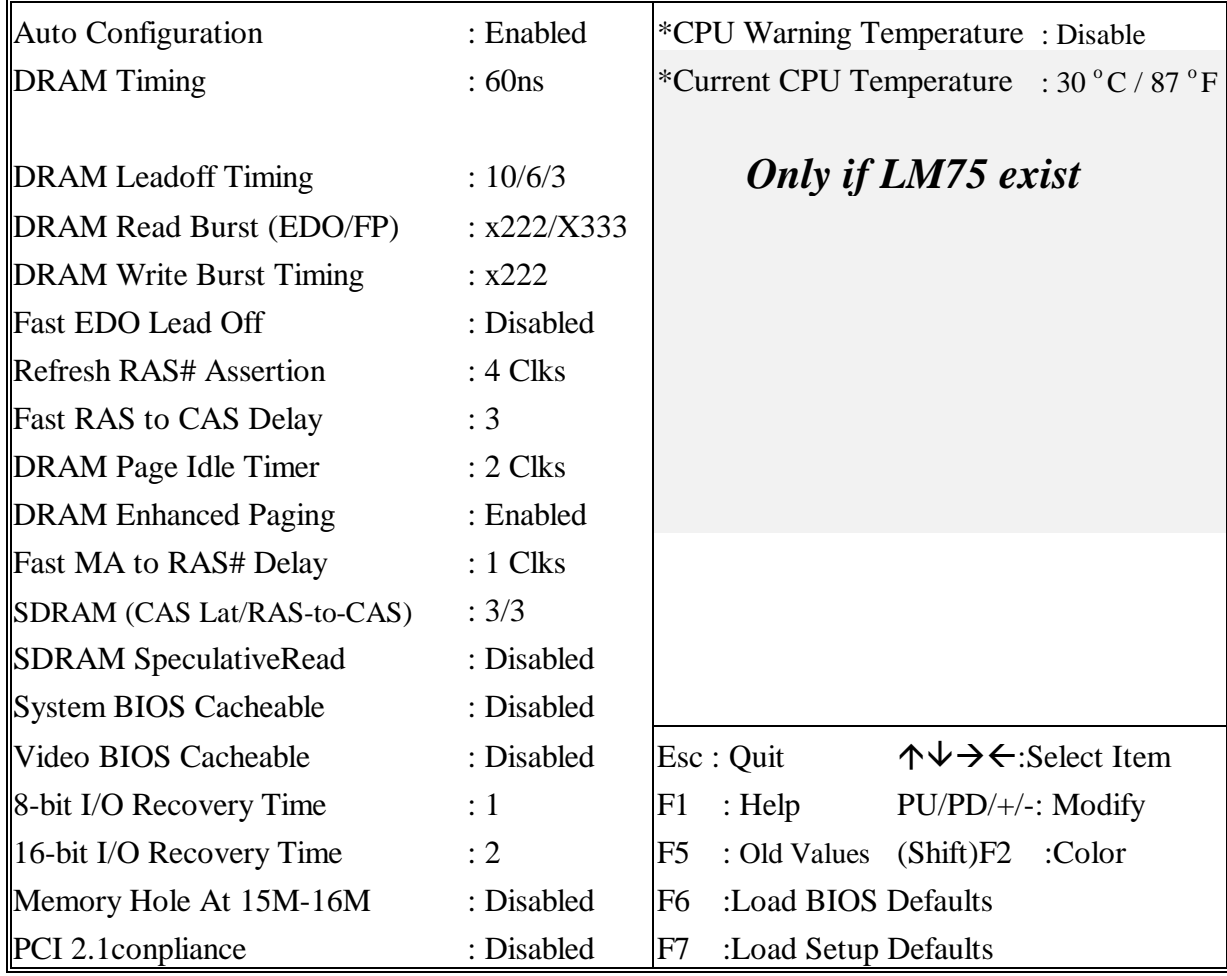

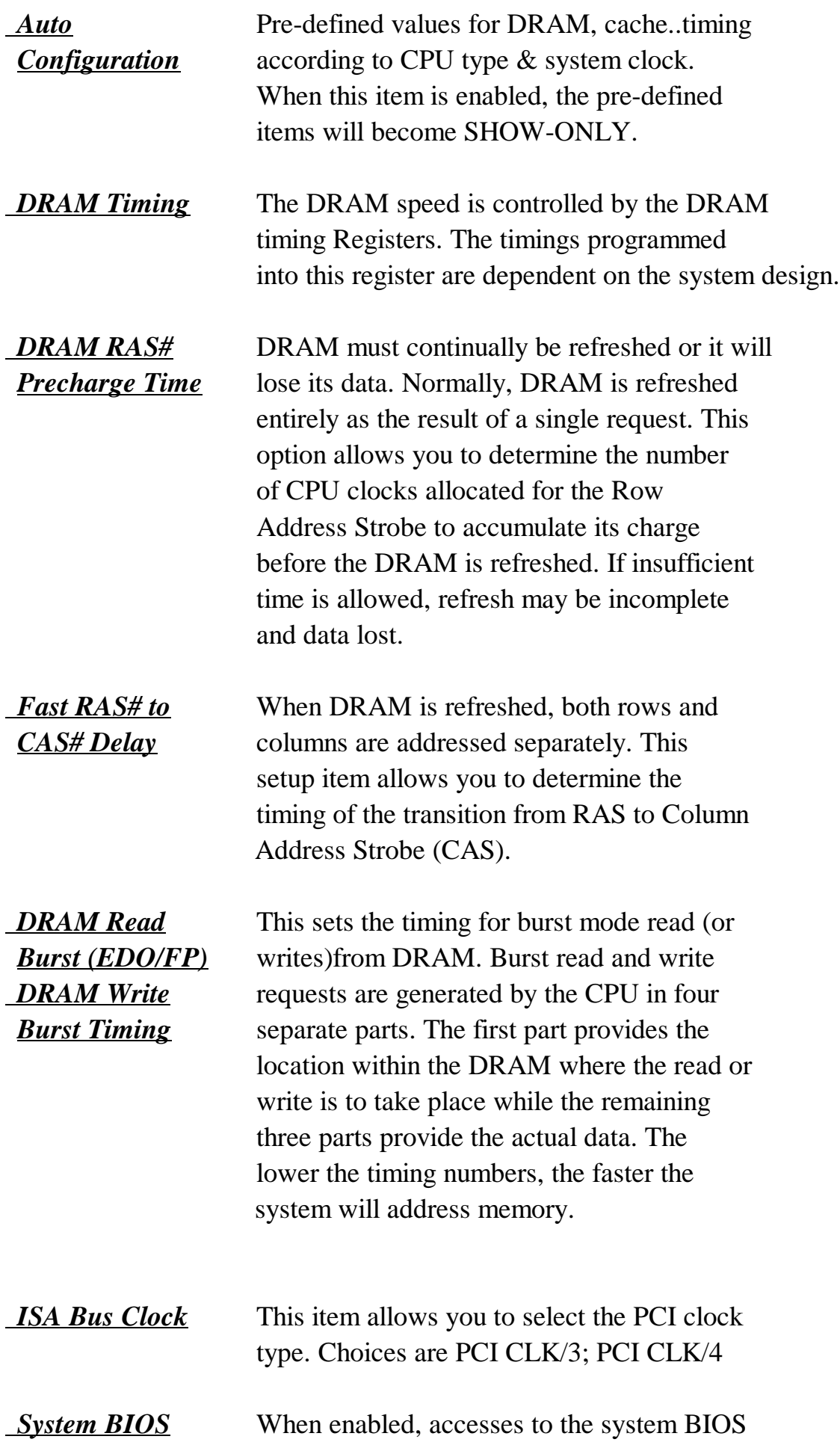

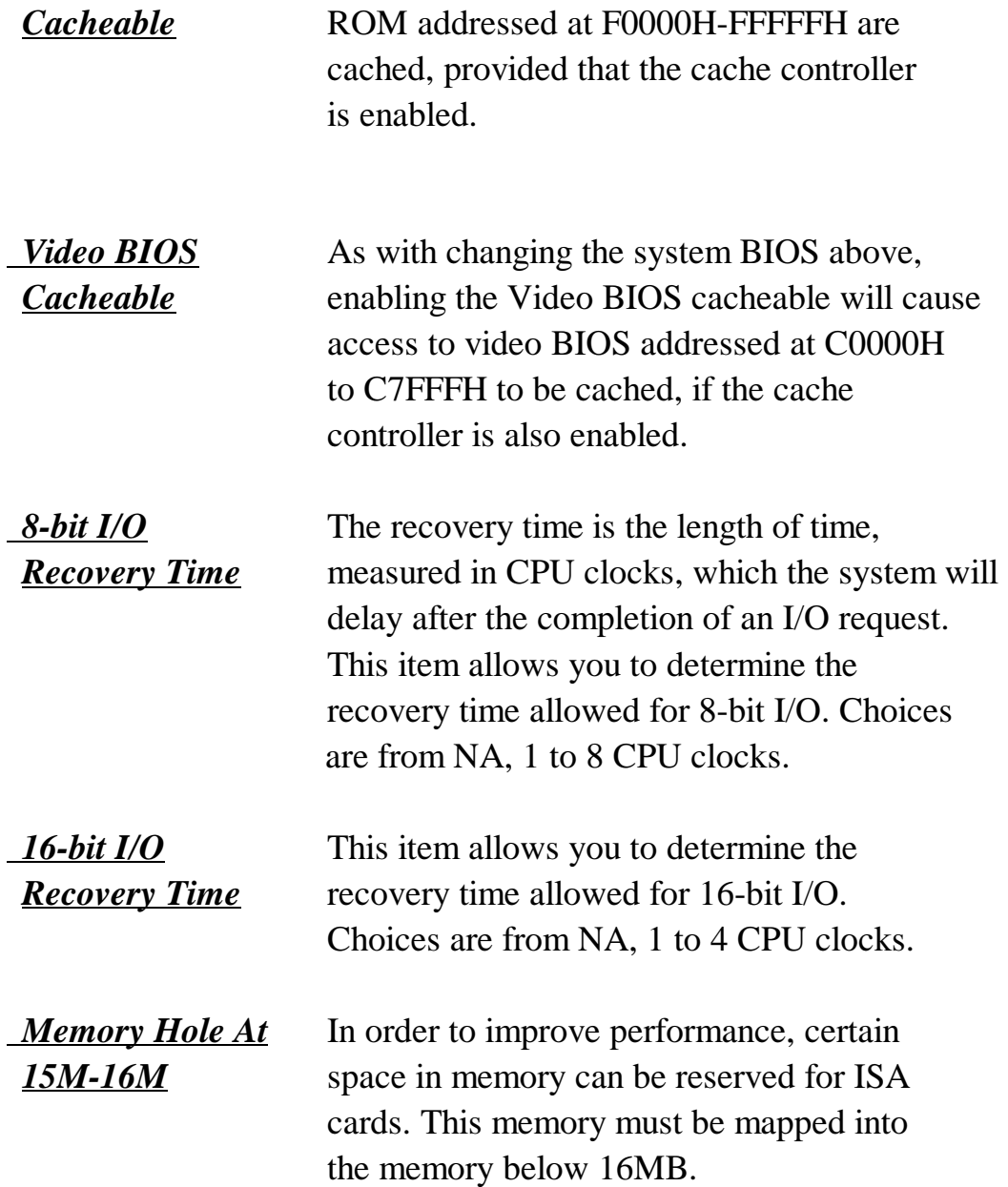

**The BIOS will auto detect if the mainboard have LM75 components or not. If there is LM75, the screen will show these LM75 related items, and these items are** *SHOWN ONLY* **except " CPU Warning Temperature " The following are LM75 related items :**

**'***CPU Warning Temperature***'** set the temperature for CPU warning. When the CPU temperature reaches the setting temperature, the system will lower the CPU clock according to the Throttle Duty Cycle.

**'***Current CPU Temperature'* the current temperature of the CPU

#### **This screen controls the 'green' features of this mainboard.**

#### **\* are only enabled under ATX power environment**

#### ROM PCI/ISA BIOS (2A59IA2D)

#### CMOS SETUP UTILITY

#### AWARD SOFTWARE, INC.

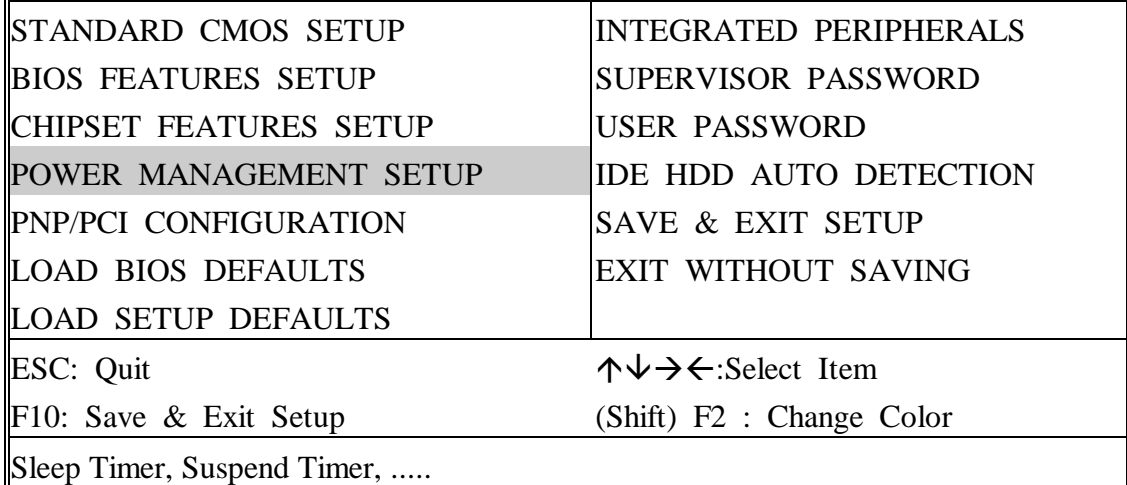

#### ROM PCI/ISA BIOS (2A59IA2D) POWER MANAGEMENT SETUP AWARD SOFTWARE, INC.

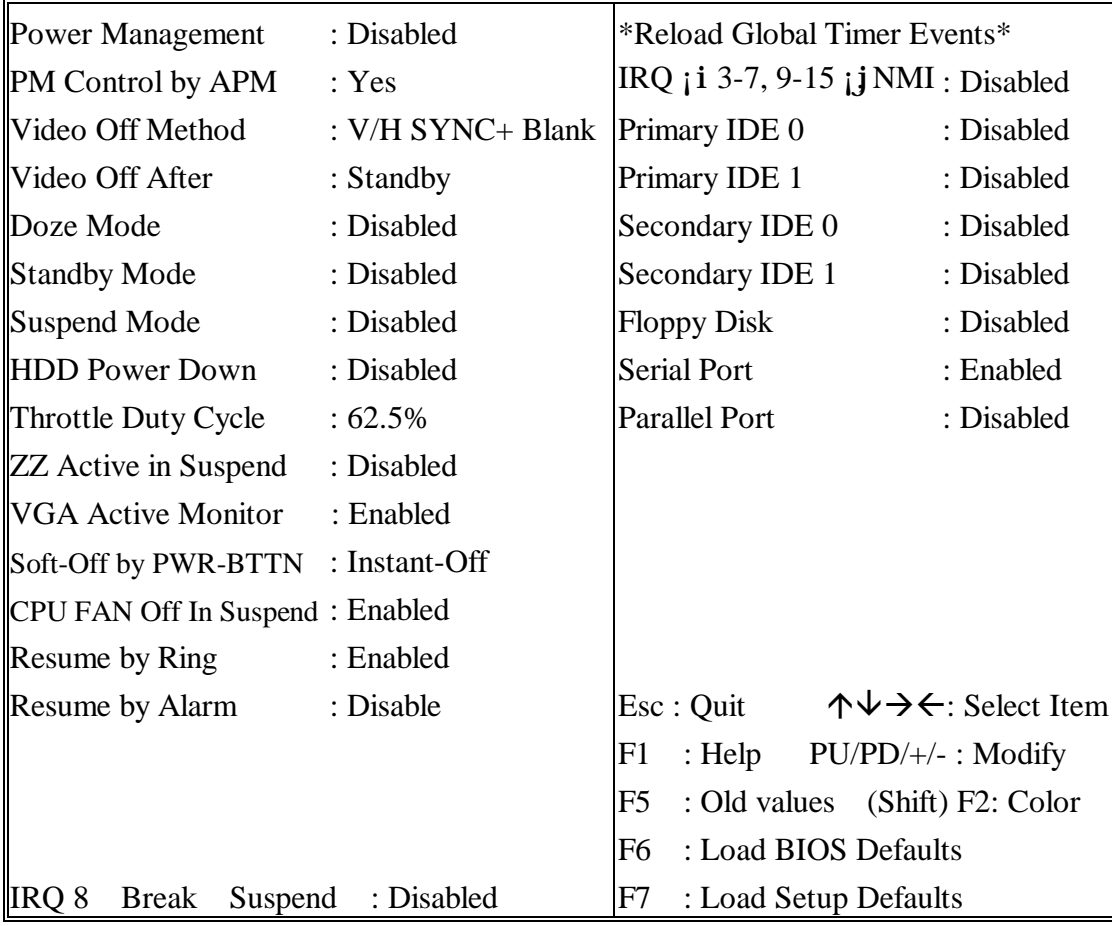

#### *Power* This category allows you to select the type *Management* (or degree) of power saving and is directly related to the following modes **: Doze;**

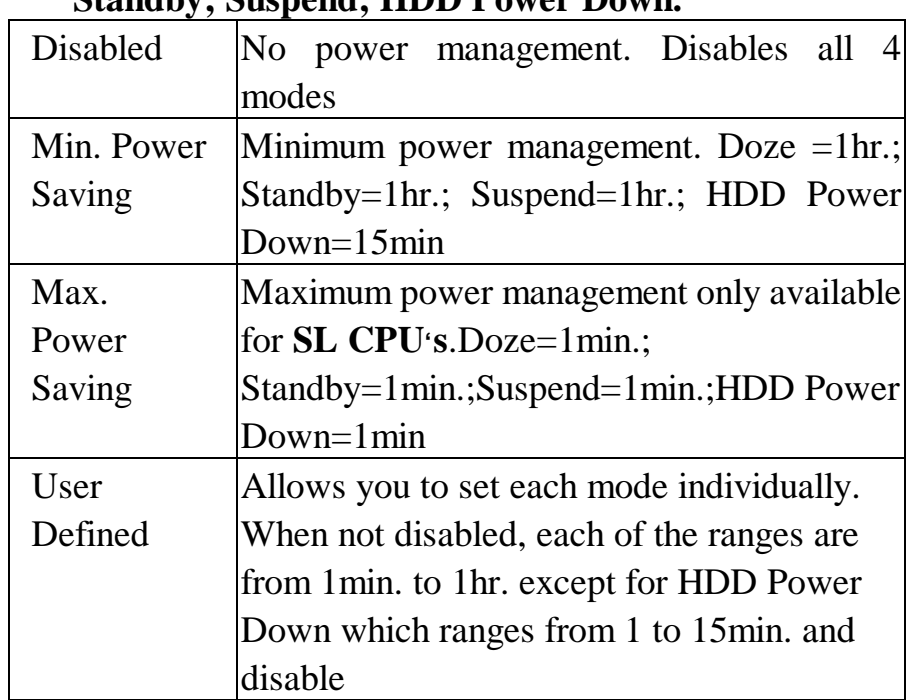

### **Standby; Suspend; HDD Power Down.**

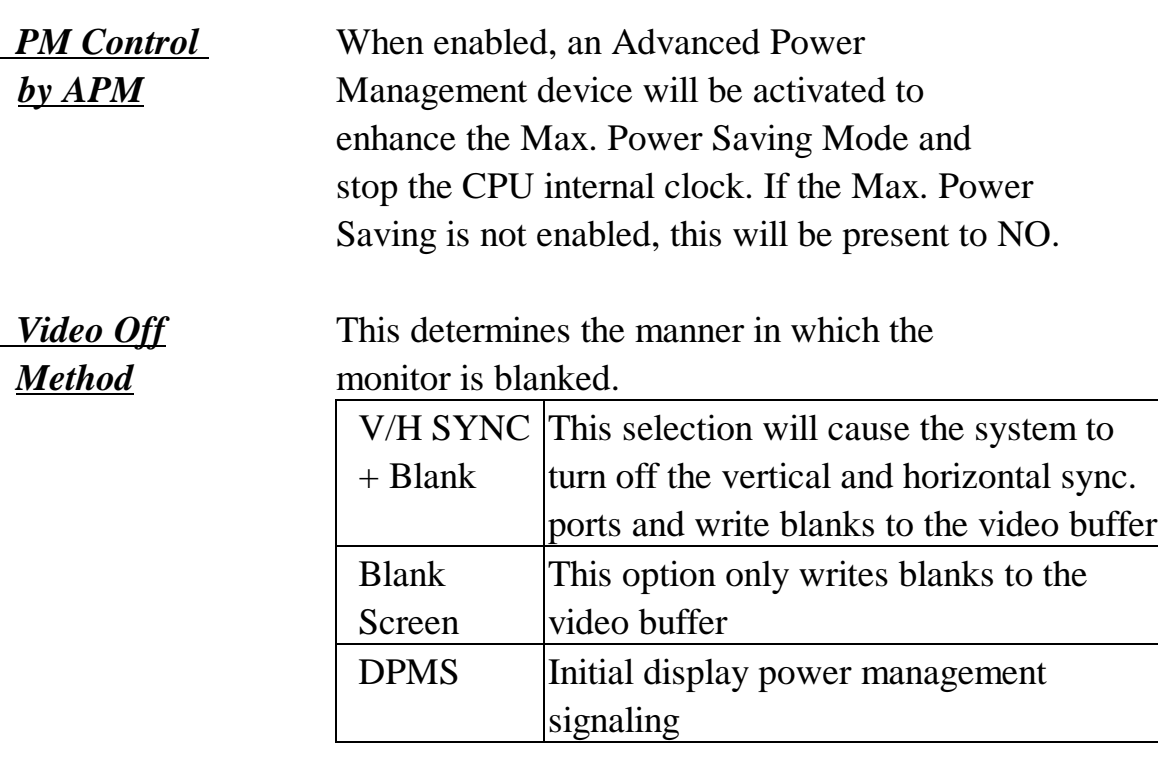

*The Following 4 modes are Green PC power saving function which are only user configuration when 'User Defined'power management has been selected.*

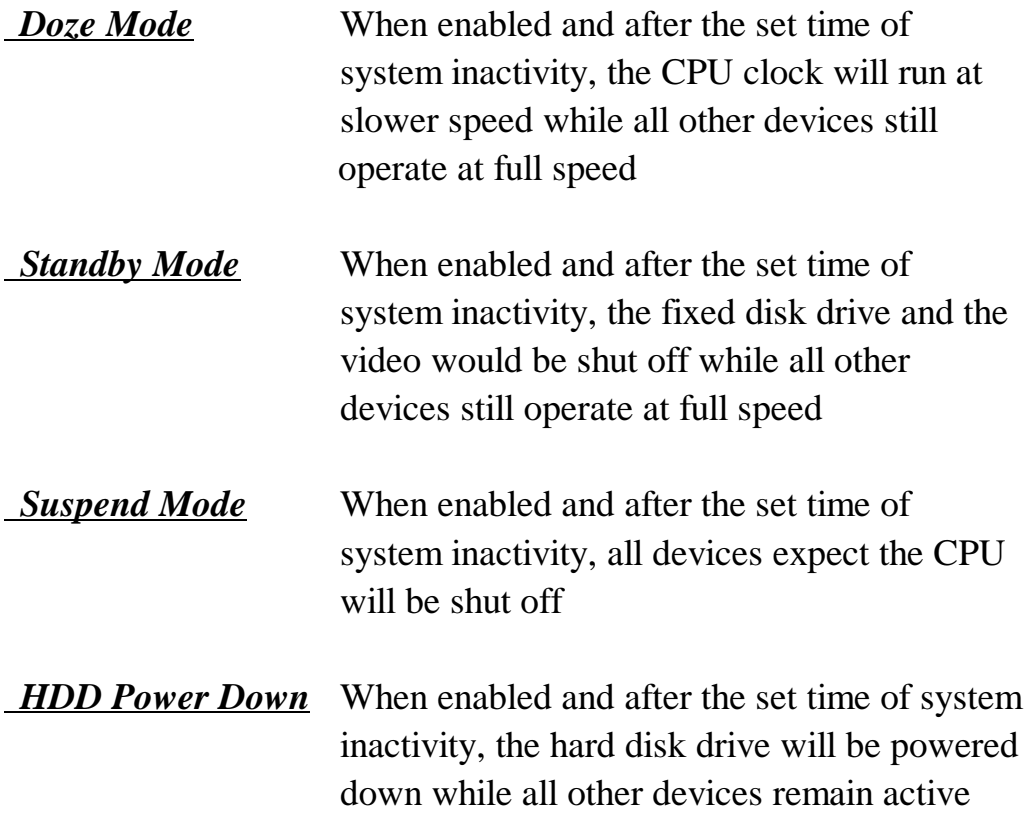

 *Wake Up Events In Doze & Standby*

*Power Down &* These are I/O events whose occurrence can *Resume Events* prevent the system from entering a power saving mode or can awaken the system from *IRQ3* **~** *IRQ15* such a mode. In effect, the system remains alert for anything which occurs to a device which is configured as **On**, even when the system is in a power down mode. When an I/O device wants to gain the attention of the operating system, it signals this by causing an IRQ (Interrupt ReQuests) to occur. When the operating system is ready to respond to the request, it interrupts itself and performs the service. When set off, activity will neither prevent the system from going into a power management mode nor awaken it.

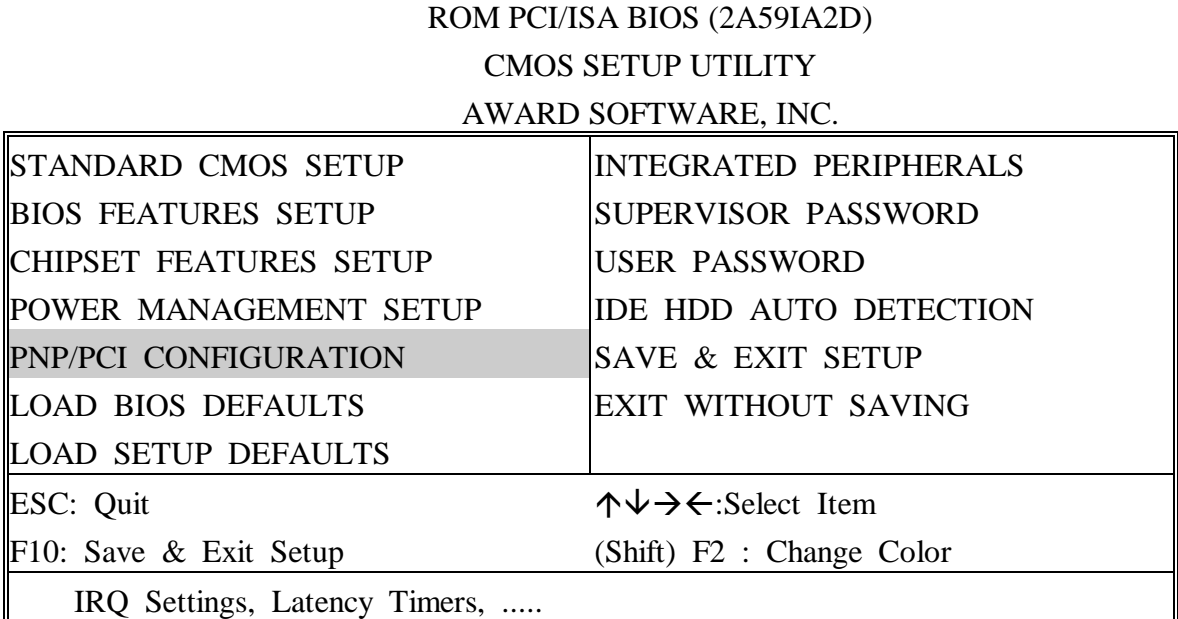

#### ROM PCI/ISA BIOS (2A59IA2D) PNP/PCI CONFIGURATION AWARD SOFTWARE, INC.

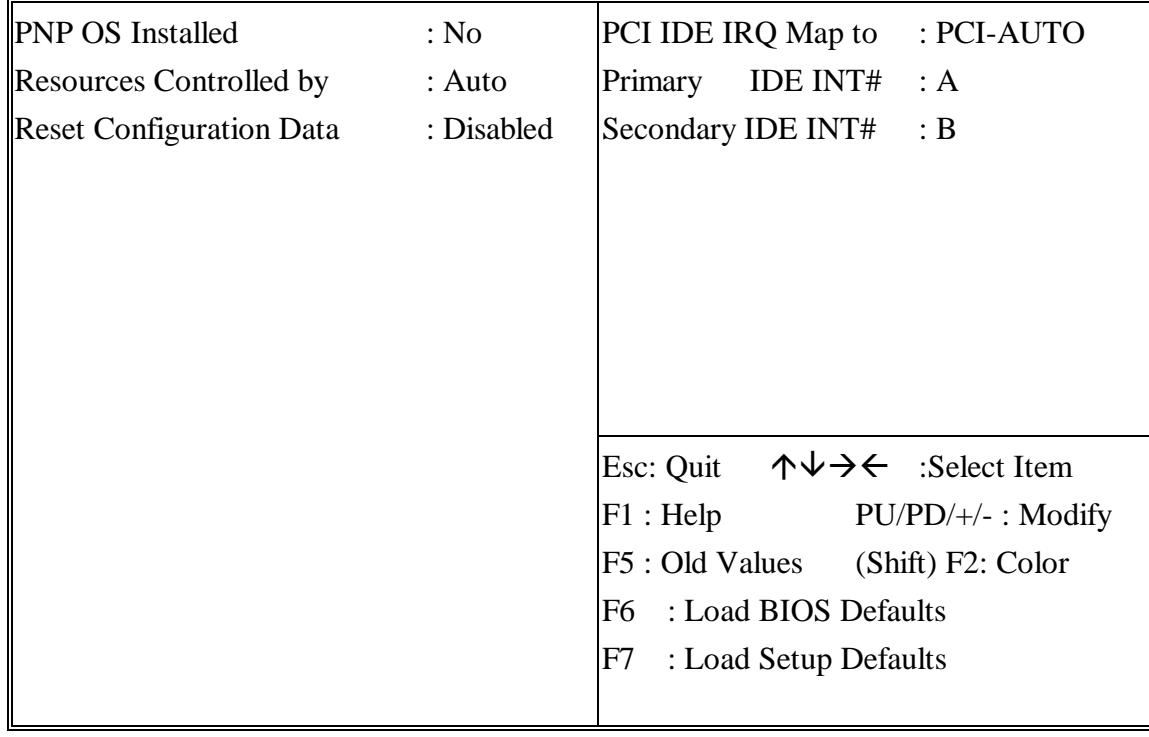

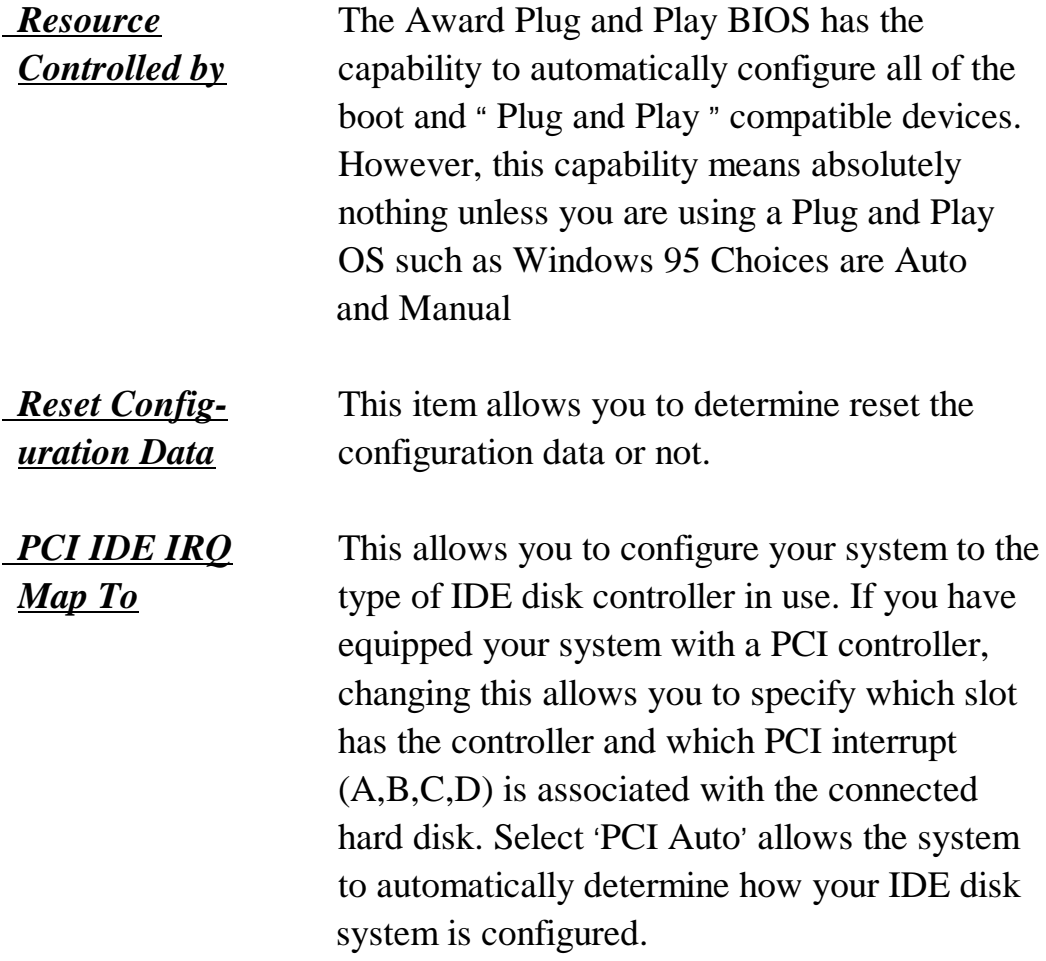

#### **This section page includes all the items of IDE hard drive and Programmed Input/Output features. See also Section "Chipset Features Setup".**

#### ROM PCI/ISA BIOS (2A59IA2D) CMOS SETUP UTILITY

#### AWARD SOFTWARE, INC.

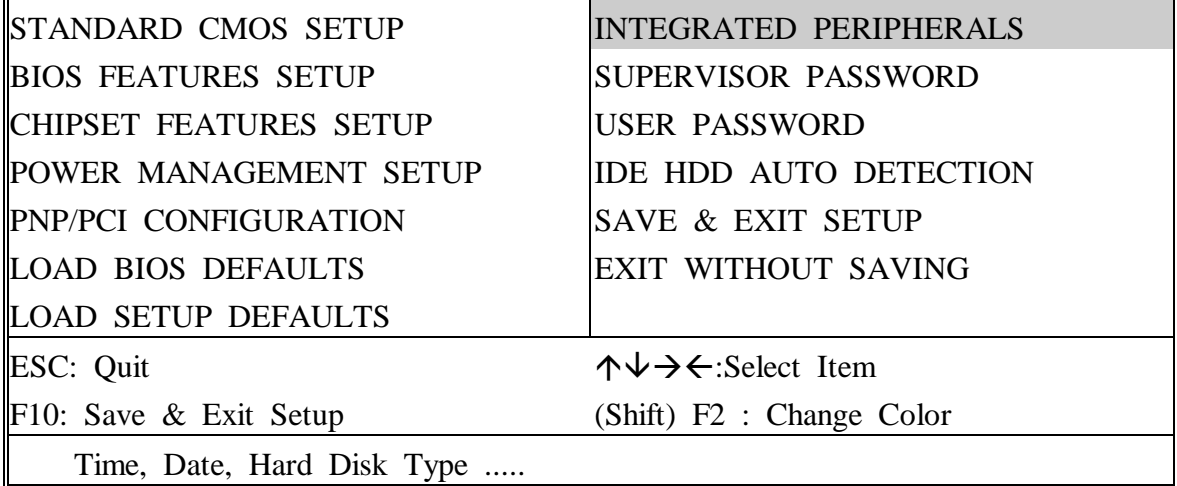

#### ROM PCI/ISA BIOS (2A59IA2D) INTEGRATED PERIPHERALS AWARD SOFTWARE, INC.

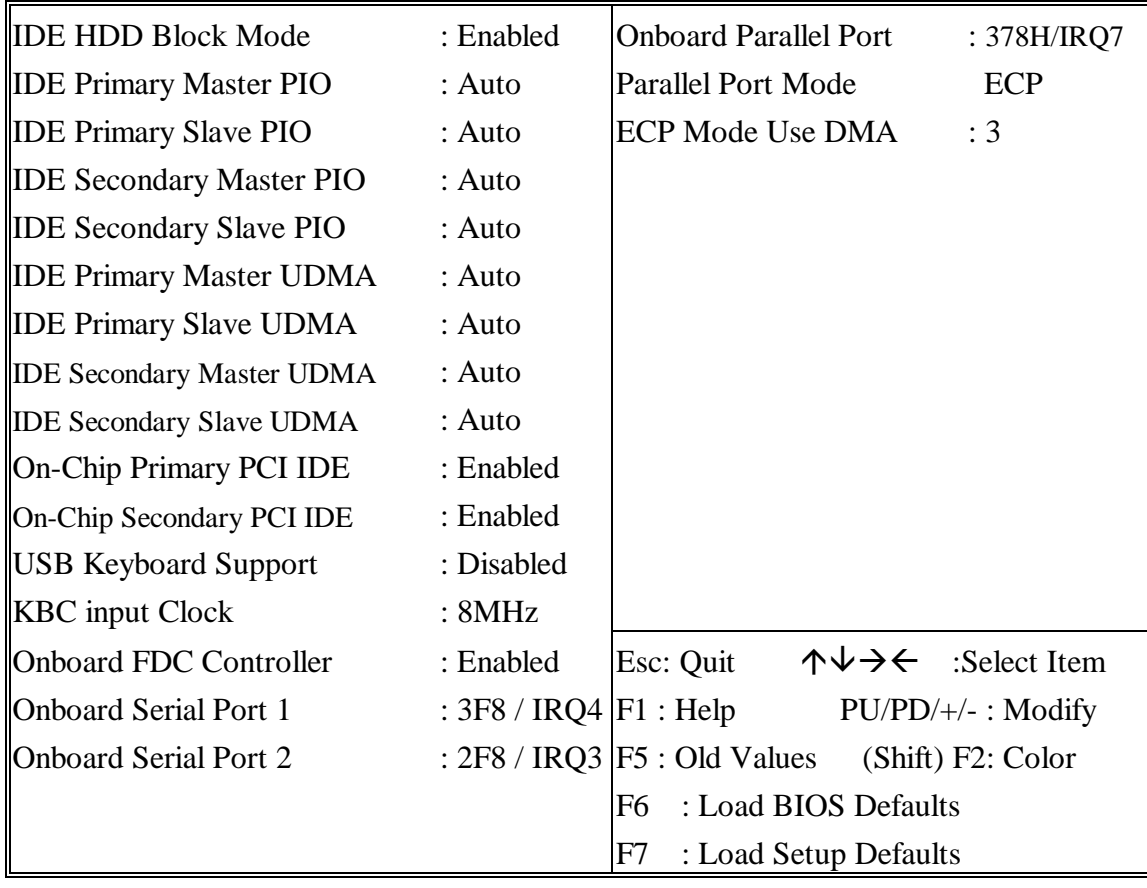

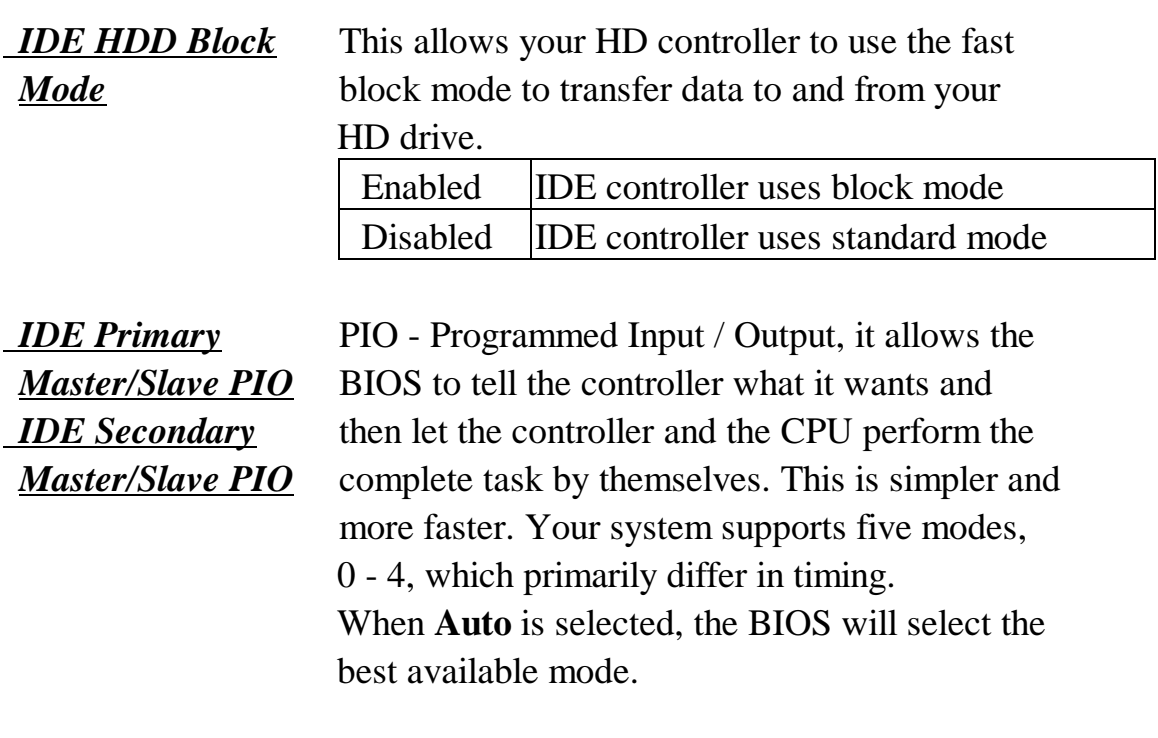

 *On-Chip Primary* This setup item allows you either to enable or *PCI IDE* disable the primary/secondary controller. You  *On-Chip Second-* might choose to disable the controller if you *ary PCI IDE* will add a higher performance or specialized controller.

#### **This section page includes all the items of IDE hard drive and Programmed Input/Output features. See also Section "IDE HDD Auto Detection".**

#### ROM PCI/ISA BIOS (2A59IA2D) CMOS SETUP UTILITY AWARD SOFTWARE, INC.

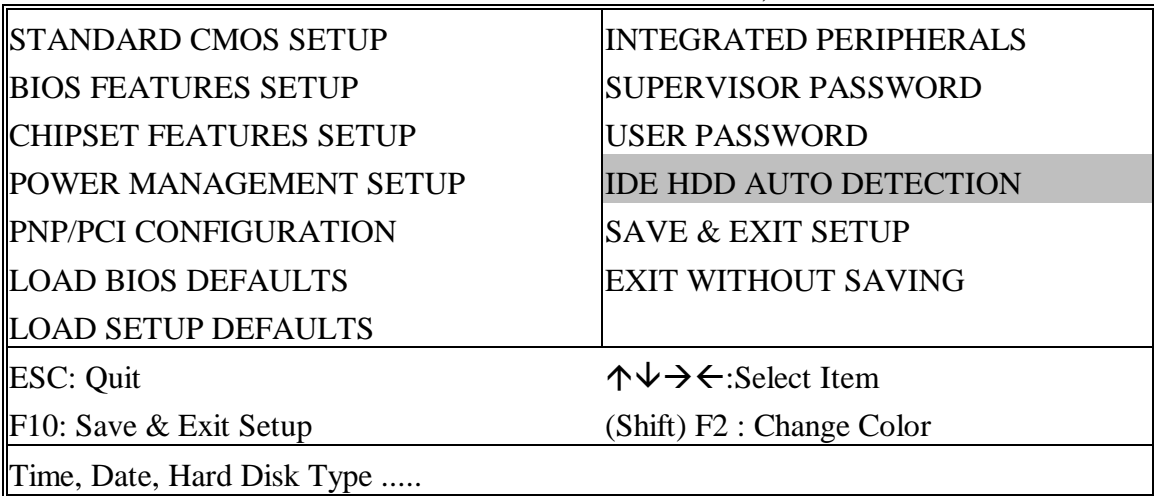

#### ROM PCI/ISA BIOS (2A59IA2D) CMOS SETUP UTILITY AWARD SOFTWARE, INC.

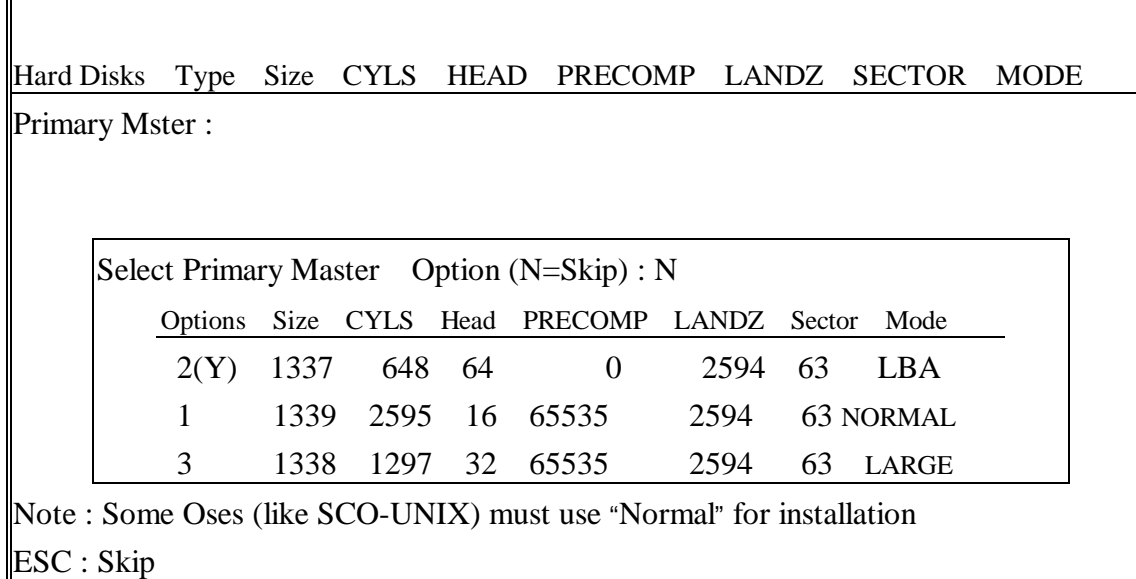

**The last step is 'save and exit'. If you select this item and press 'Y', then these records will be saved in the CMOS memory on the mainboard. It will be checked every time when you turn your computer on.**

#### ROM PCI/ISA BIOS (2A59IA2D) CMOS SETUP UTILITY AWARD SOFTWARE, INC.

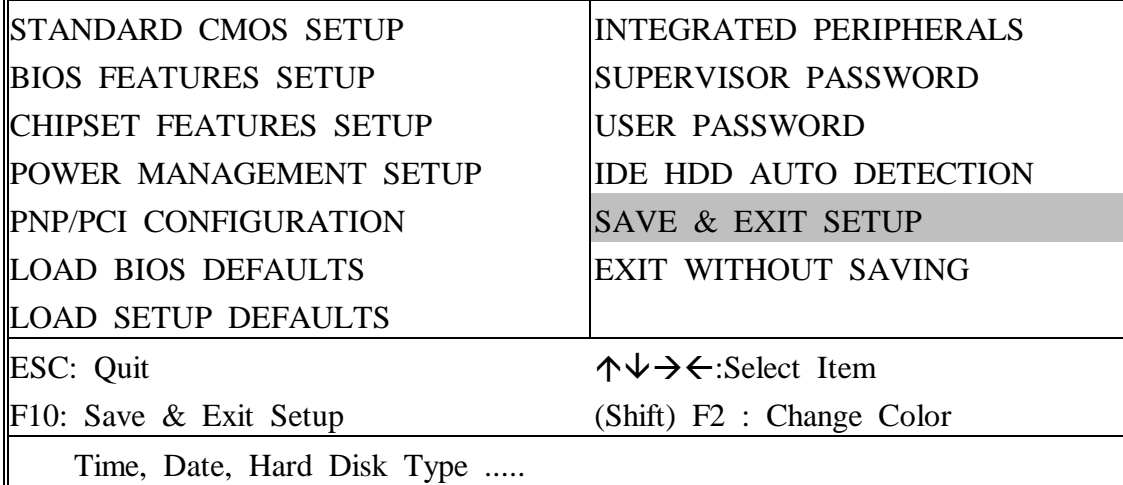

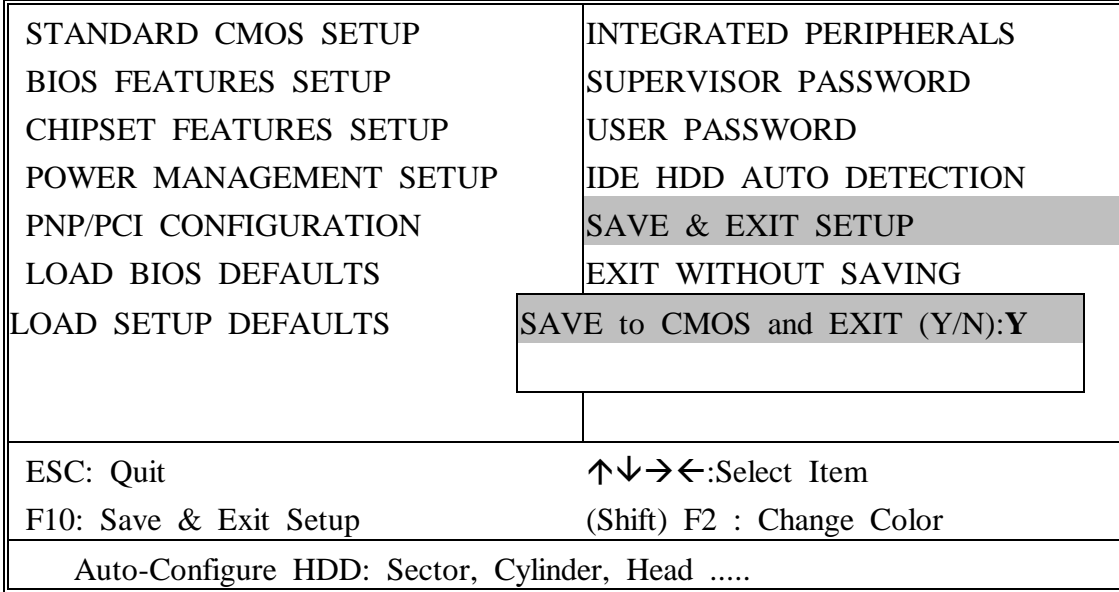

#### *LOAD BIOS DEFAULTS*

When your mainboard has problems and need to debug or troubleshoot the system, you can use this function.

The default values loaded only affect the BIOS Features Setup, Chipset Features Setup, Power Management Setup and PNP/PCI Configuration Setup. There is no effect on the Standard CMOS Setup. To use this function, select it from main menu and press <Enter>. A line will appear on the screen asking if you want to load the BIOS default values. Press <Yes> and <Enter> then the BIOS default values will be loaded.

#### *LOAD SETUP DEFAULTS*

This allows you load optimal settings which are stored in the BIOS ROM to get better performance. The default values loaded only affect the BIOS Features Setup, Chipset Features Setup, Power Management Setup and PNP/PCI Configuration Setup. There is no effect on the Standard CMOS Setup. To use this function, select it from main menu and press <Enter>.A line will appear on the screen asking if you want to load the Setup default values. Press <Yes> and <Enter> then the Setup default values will be loaded.

#### *SUPERVISOR PASSWORD / USER PASSWORD*

This allows you to set the password. The mainboard default password was disabled.

**Enter/Change password :** Enter the current password, at the prompt key-in your new password (up to eight alphanumeric characters), press <Enter>. At the next prompt, confirm the new password by typing it and press <Enter> again. **Disable password :** Press <Enter> key instead of entering a new password when the 'Enter Password' dialog box appears. A message will appear confirming that the password is disable.

If you set both supervisor and user passwords, only the supervisor password allows you to enter the BIOS SETUP program.

**CAUTION :**If you forget your password, you must disable the CMOS by turning power off set JP3 to 1,2 for 2 seconds to clear CMOS then set JP3 back to 2,3 and set JP3 'open'. Then reload the system.

#### *IDD HDD AUTO DETECTION*

This allows you to detect IDE hard drives. parameters and enter them into 'Standard CMOS Setup' automatically.

If the auto-detected parameters displayed do not match the ones that should be used for your hard drive, do not accept them. Press <N> to reject the values and enter the correct ones manually on the Standard CMOS Setup screen.

#### *SAVE & EXIT SETUP*

This allows you to save the new setting values in the CMOS memory and continue with the booting process. Select what you want to do, and press <Enter>.

#### *EXIT WITHOUT SAVING*

This allows you to exit the BIOS setup utility without recording any new values or changing old ones.

### ¡° **Control Key Description** ¡°

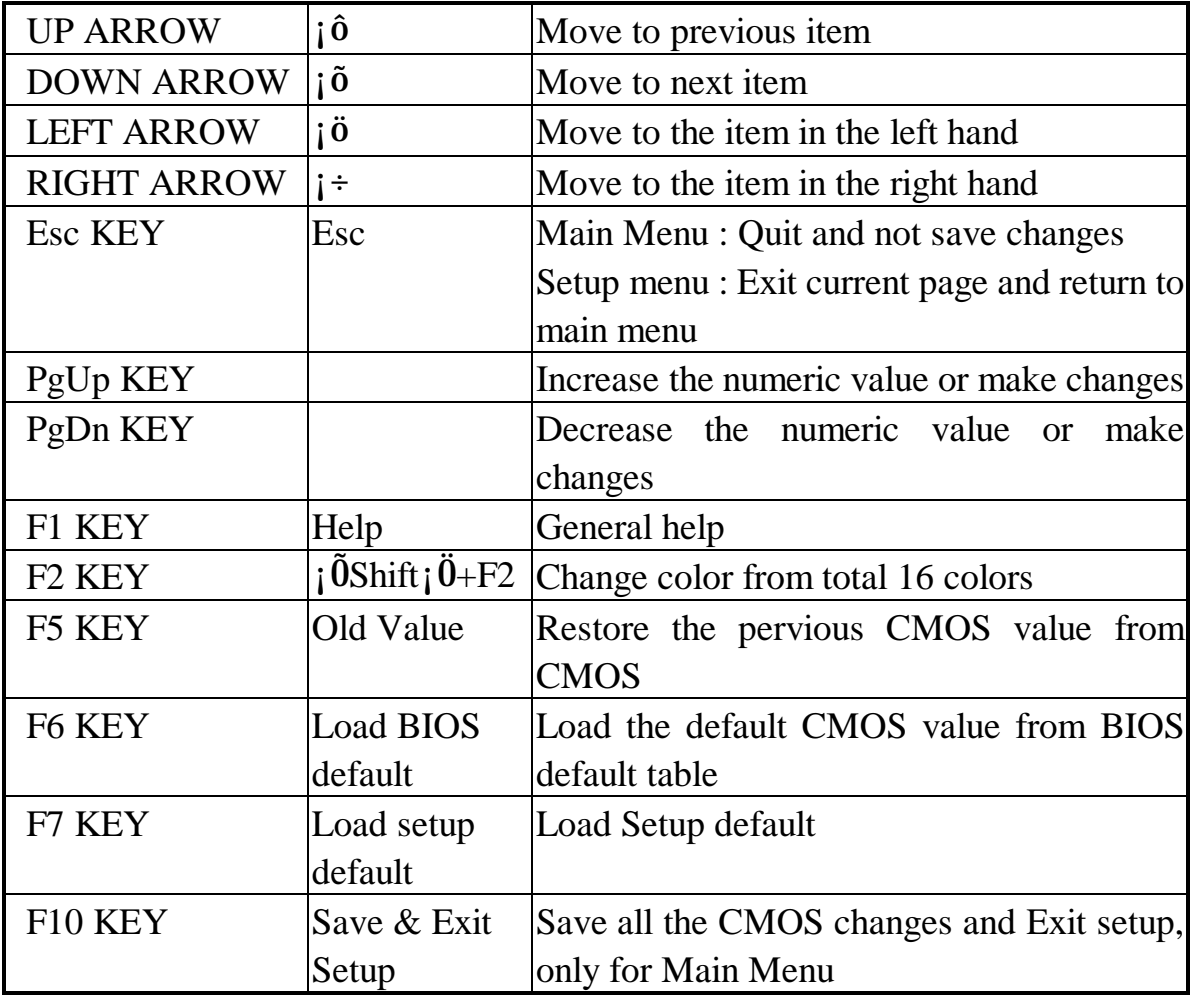

### **APPENDIX A**

#### ¡°¡°**TECHNICAL SUPPORT REQUEST FORM**¡°¡°

If the mainboard doesn't function properly, please complete the following information and return it to your system dealer. If the further information is needed, please attach this separating sheets.

**Model No : ATC-5050 Date of Purchase : \_\_\_\_\_\_\_\_\_\_\_\_\_\_**

**Serial No : \_\_\_\_\_\_\_\_\_\_\_\_\_\_\_\_\_\_\_**

#### **HARDWARE :**

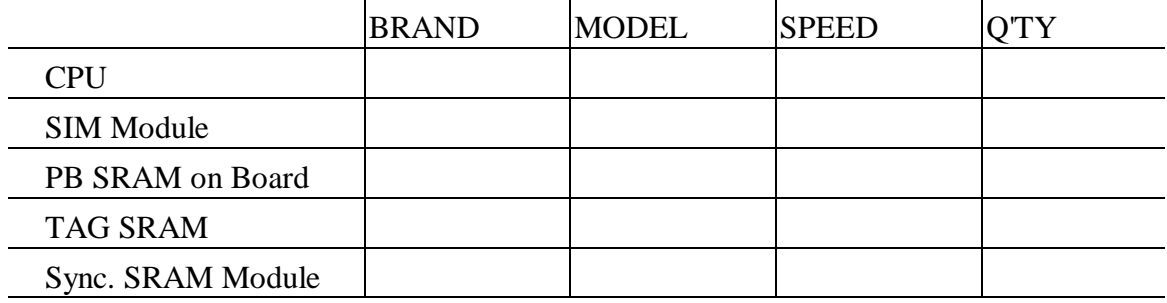

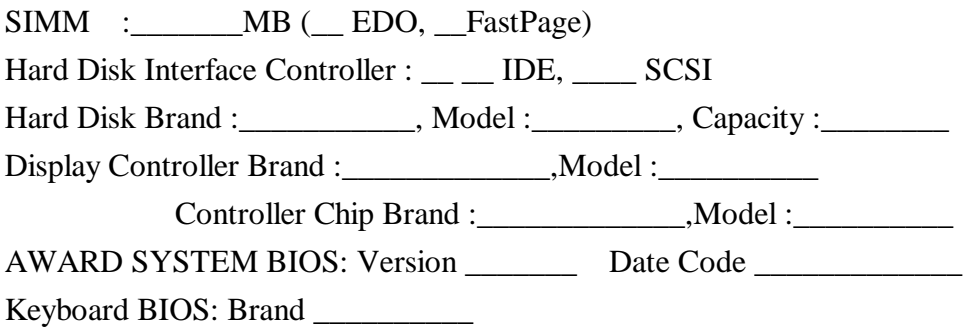

#### **Other Add-on Cards Information:**

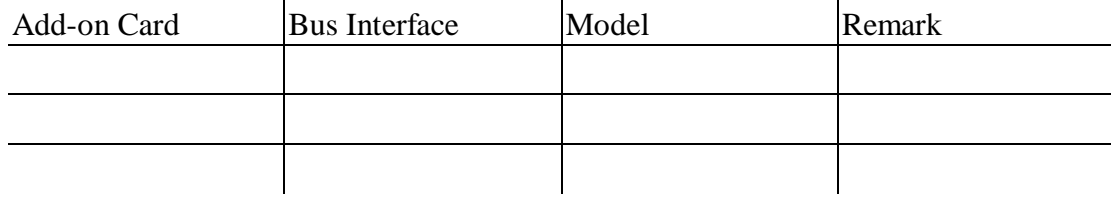

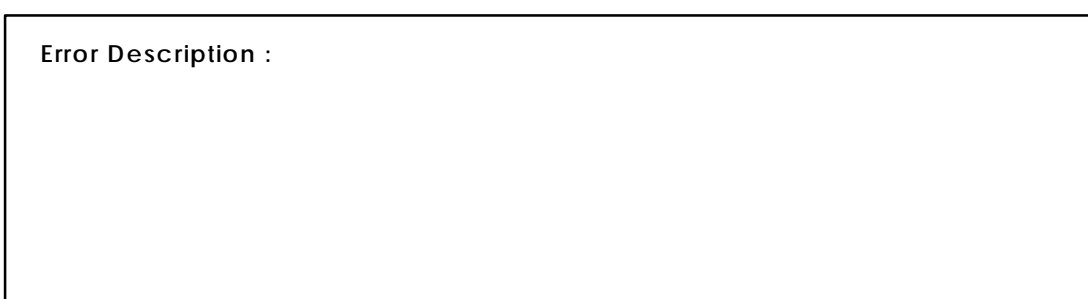